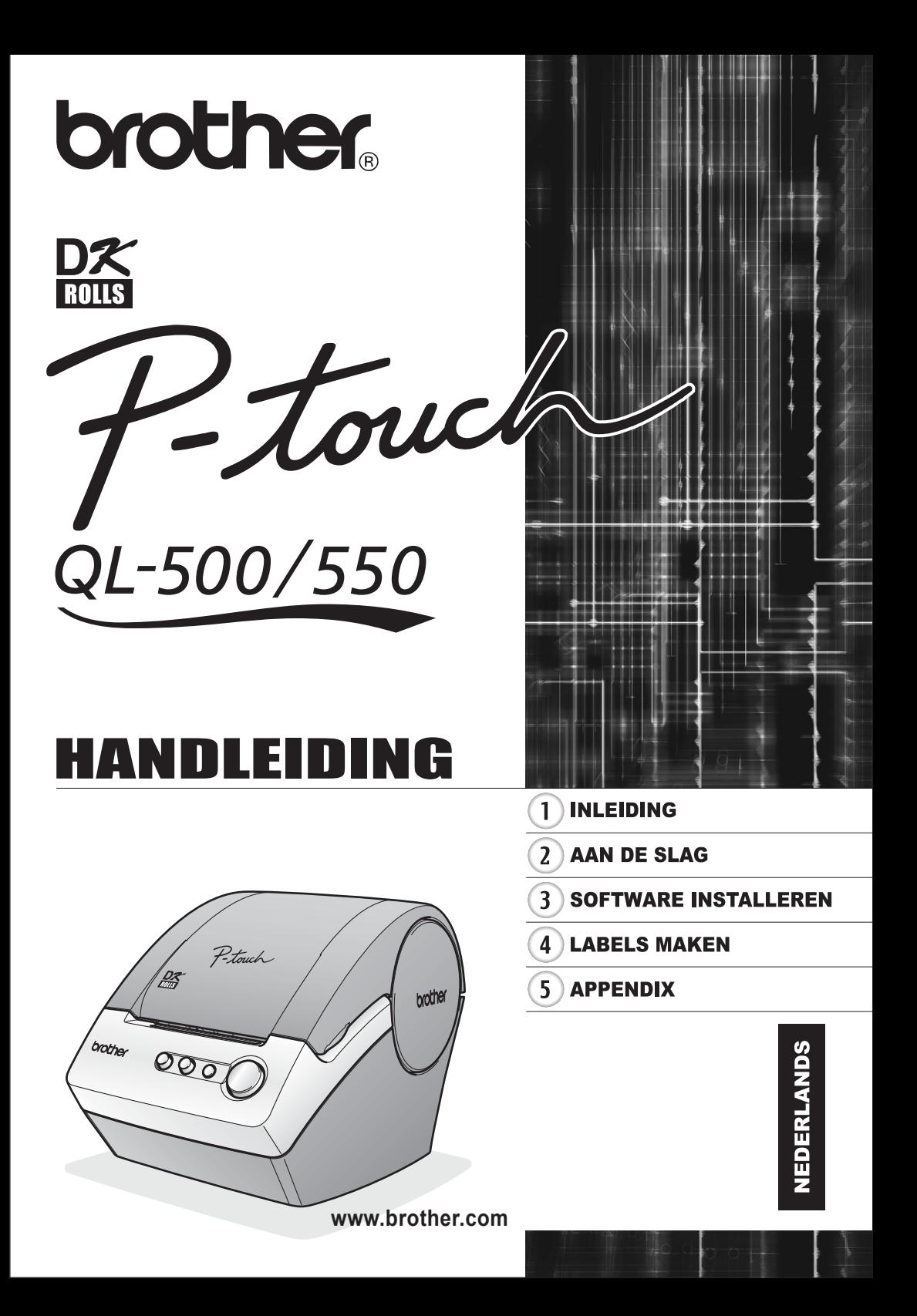

# Inhoudsopgave

<span id="page-2-0"></span>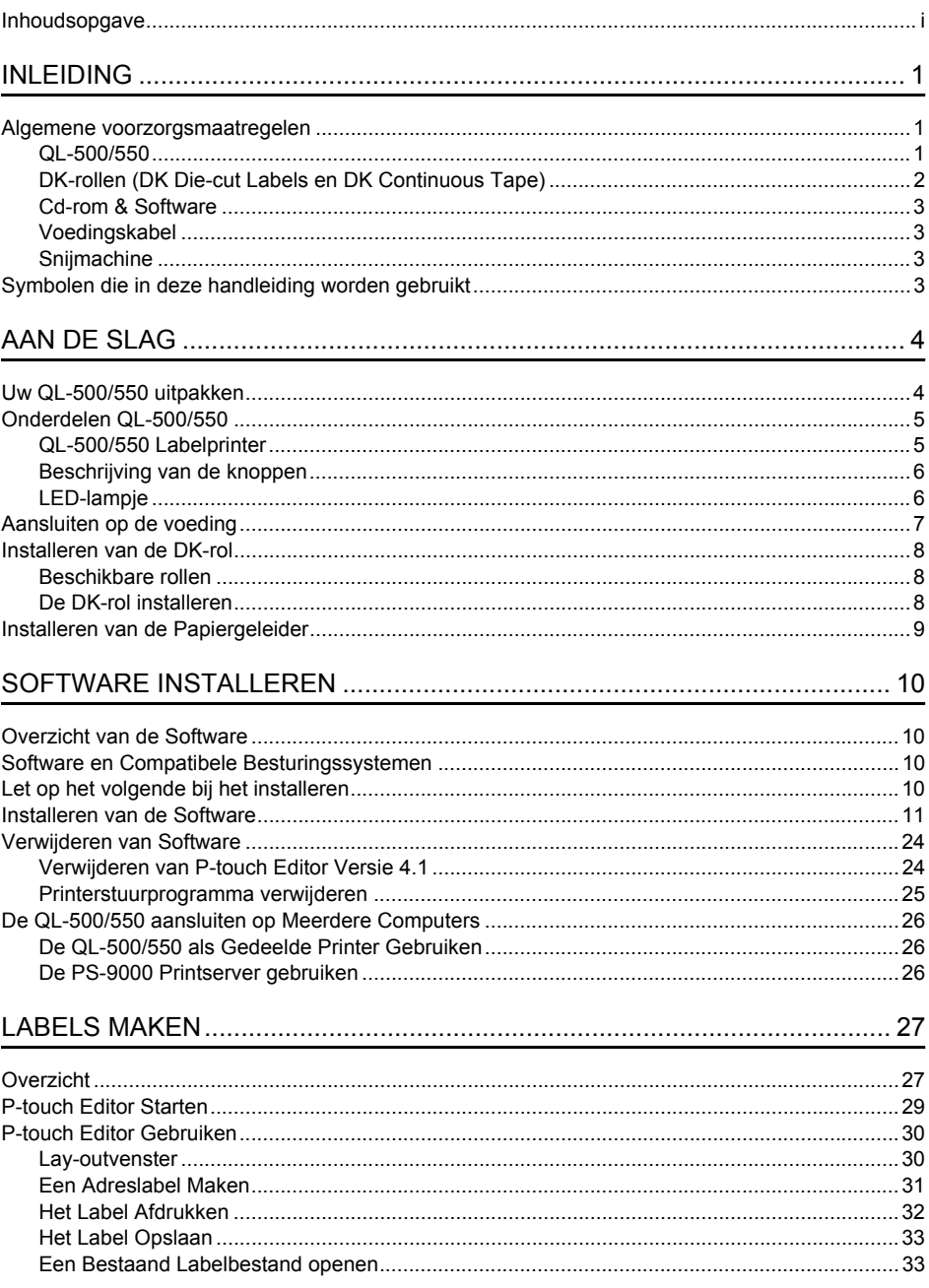

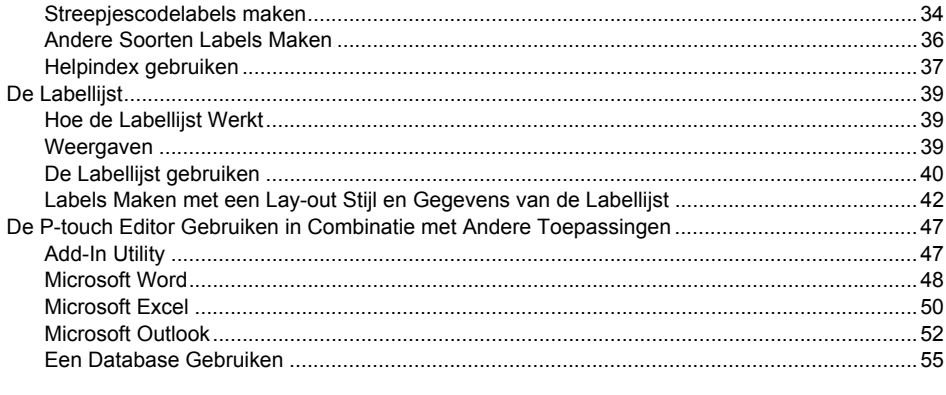

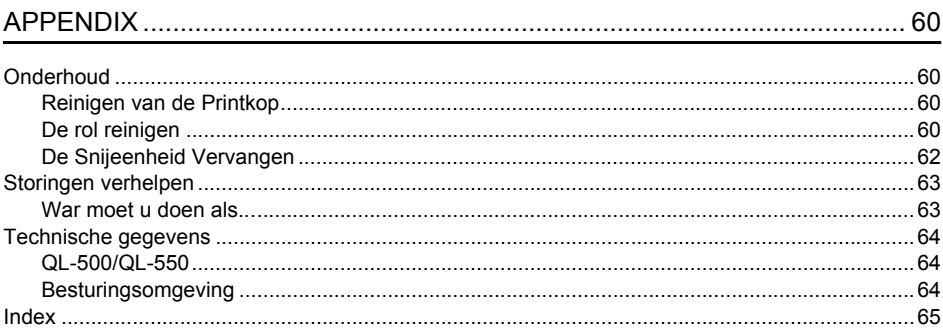

<span id="page-4-0"></span>Gefeliciteerd met uw aanschaf van de QL-500/550.

Uw nieuwe QL-500/550 is een labelprinter die wordt aangesloten op uw pc en waarmee u snel en op eenvoudige wijze professionele labels kunt afdrukken die u op de pc heeft gemaakt met de bijgeleverde software.

Wij raden u aan deze Gebruikershandleiding eerst goed door te lezen voor u de QL-500/550 gaat gebruiken en om de handleiding op een handige plaats te bewaren zodat u deze later nog eens kunt raadplegen.

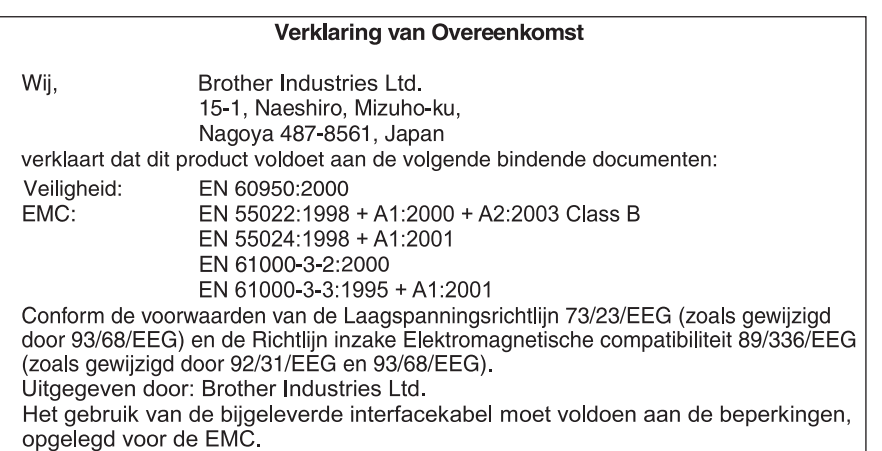

## **Algemene voorzorgsmaatregelen**

#### <span id="page-4-2"></span><span id="page-4-1"></span>**QL-500/550**

- De QL-500/550 is een precisieapparaat. Laat de QL-500/550 niet vallen en stel het apparaat niet bloot aan hevige schokken.
- Pak de QL-500/550 niet vast bij het deksel van de DK-rolhouder en til het apparaat niet hieraan op. Het deksel zou kunnen losschieten waardoor de QL-500/550 kan vallen en beschadigd raken.
- De QL-500/550 werkt mogelijk niet naar behoren wanneer deze in de buurt van een televisietoestel, radio, enzovoort staat. Plaats de QL-500/550 niet in de buurt van apparaten die elektromagnetische storingen veroorzaken.
- Zet de QL-500/550 niet op een zonnige plaats.
- Zet de QL-500/550 niet in de buurt van verwarmingen of andere hitteafgevende apparaten, op een plaats met extreme hoge of lage temperaturen, hoge luchtvochtigheid of veel stof. Sla het apparaat ook niet in deze genoemde plaatsen op. Indien u dat wel doet, kan het apparaat storingen vertonen.
- Gebruik geen thinner, benzeen, alcohol of andere organische oplosmiddelen om de QL-500/550 schoon te maken. Hierdoor kan het oppervlak beschadigd raken. Reinig de QL-500/550 met een zachte, droge doek.
- Plaats geen zware objecten of objecten met water op de QL-500/550. Indien water of vreemde objecten de QL-500/550 binnendringen, dient u contact op te nemen met het verkooppunt of het plaatselijke geautoriseerd servicecentrum. Als u de QL-500/550 gebruikt terwijl deze water of een voorwerp bevat, kan deze beschadigd raken of kunt u persoonlijk letsel oplopen.
- Raak de snijder niet aan. Hierdoor kan persoonlijk letsel worden veroorzaakt. Wees extra voorzichtig bij het vervangen van de snijeenheid.
- Plaats geen voorwerpen in de labeluitgang of de USB-poort en blokkeer deze niet.

#### **INLEIDING**

- Plaats geen metalen onderdelen in de buurt van de printkop. De printkop is zeer heet tijdens en direct na gebruik. Raak deze niet met uw handen aan.
- Gebruik alleen de interfacekabel (USB-kabel) die met de QL-500/550 is meegeleverd.
- Gebruik alleen accessoires en toebehoren van Brother. Gebruik geen accessoires of toebehoren die niet zijn goedgekeurd.
- Plaats tijdens gebruik de QL-500/550 op een vast, vlak oppervlak.
- Gebruik alleen de goedgekeurde spanningsvoeding voor de QL-500/550.
- Verwijder de DK-rol uit de QL-500/550 indien u het apparaat gedurende een langere tijd niet gebruikt.
- Demonteer de QL-500/550 niet en zorg dat deze niet nat wordt om brand en elektrische schokken te voorkomen. Let erop dat het netsnoer niet met natte handen verwijderd of aangesloten wordt. Indien u dat wel doet, kan dat een elektrische schok of brand veroorzaken.
- Druk geen labels af terwijl het deksel van de DK-rolhouder open is.

#### <span id="page-5-0"></span>**DK-rollen (DK Die-cut Labels en DK Continuous Tape)**

- Gebruik in combinatie met dit apparaat alleen Brother DK Die-cut Labels of Brother DK Continuous Tapes. Gebruik geen DK-rol die niet beschikt over de p $\kappa$  markering.
- Als het label wordt aangebracht op een nat, vuil of vettig oppervlak, kan dit snel loslaten. Voordat u het label aanbrengt, moet u het betreffende oppervlak reinigen.
- Afhankelijk van de omgevingsomstandigheden en het materiaal, de conditie, de ruwheid en de vorm van het oppervlak waarop het label moet worden aangebracht, blijft een deel van de tape mogelijk niet goed zitten of kan het label loslaten.
- Om de kleefkracht van het label te testen, met name voordat u het label gebruikt op plaatsen waarbij de veiligheid in het geding is, brengt u een klein deel van het label op een onopvallende plek van het gewenste oppervlak aan.
- Als u het label buitenshuis gebruikt, kan de kleur van het label vervagen en kunnen de randen van het label loslaten als gevolg van ultraviolette stralen, wind en regen.
- Stel de DK-rollen niet bloot aan direct zonlicht, hoge temperaturen, hoge luchtvochtigheid of stof. Bewaar deze op een koele, donkere plek. Gebruik de DK-rollen snel na het openen van de verpakking.
- Indien de bedrukte kant van het label door nagels of metalen objecten krassen vertoont of als het bedrukte oppervlak aan wordt geraakt met vochtige handen, zweethanden of handen ingesmeerd met zalf enz. kan de kleur veranderen of vervangen.
- Breng geen labels aan op personen, dieren, planten. Breng geen labels aan in openbare ruimtes of op bezittingen van anderen zonder daarvoor toestemming te hebben gekregen.
- Brother is niet aansprakelijk voor enige schade, enzovoort als gevolg van het niet nakomen van de genoemde voorzorgsmaatregelen.
- Indien een DK Die-cut label wordt verwijderd, kan een gedeelte van het label achterblijven. Verwijder dit achtergebleven gedeelte voor u een nieuwe label aanbrengt.
- Laat de DK-rol niet vallen; deze kan daardoor beschadigd raken.
- Gebruik geen cd/dvd-labels in een sleuf van een cd/dvd-speler, bijvoorbeeld een cd-speler in een auto waar de cd in de sleuf van de cd-speler gestoken moet worden.
- Verwijder het cd/dvd-label niet meer als het eenmaal op de cd/dvd is bevestigd. Het kan zijn dat alleen de bovenste laag verwijderd wordt, waardoor de schijf beschadigd is.
- Gebruik de met de cd/dvd-labelrollen meegeleverde applicator voor het aanbrengen van cd-dvdlabels. Gebruik de schijf niet als de labels niet goed zijn aangebracht. Indien u dat wel doet, kan de cd/dvd-speler beschadigd raken.
- Volg de instructies op die in de handleiding van uw cd/dvd-speler zijn vermeld inzake het aanbrengen van labels.
- De gebruiker is verantwoordelijk voor het aanbrengen van cd/dvd-labels. Brother kan niet aansprakelijk worden gesteld voor verlies of beschadiging van gegevens door onjuist gebruik van de cd/dvd-labels.
- Breng geen cd/dvd-labels aan op cd's of dvd's die bedoeld zijn voor gebruik in combinatie met inkjetprinters. Op dit soort schijven laten de labels makkelijk los en indien deze schijven worden gebruikt kan dat verlies of beschadiging van gegevens veroorzaken.
- Wees voorzichtig bij het hanteren van de DK-rol. Indien u de rol laat vallen, kan de spoel breken en is de rol onbruikbaar.

• Sommige DK-rollen gebruiken permanente lijm voor hun labels. Deze labels kunnen niet netjes worden losgemaakt nadat ze eenmaal bevestigd werden.

#### <span id="page-6-0"></span>**Cd-rom & Software**

- Zorg dat er geen krassen komen op de cd-rom.
- Stel de cd-rom niet bloot aan zeer hoge of zeer lage temperaturen.
- Plaats geen zware voorwerpen op de cd-rom en oefen er geen kracht op uit.
- De software op de cd-rom is uitsluitend bedoeld voor gebruik met de QL-500/550. Zie de Licentie op de cd voor meer informatie. De software kan worden geïnstalleerd op meerdere computers voor gebruik op kantoor, enzovoort.

#### <span id="page-6-1"></span>**Voedingskabel**

- Gebruik alleen de voedingskabel die met de QL-500/550 is meegeleverd.
- Als u de QL-500/550 gedurende langere tijd niet gebruikt, haalt u het netsnoer uit het stopcontact.
- Houd altijd de stekker vast tijdens het verwijderen of aansluiten van het netsnoer. Het netsnoer kan beschadigd raken indien u aan het snoer zelf trekt.
- Het standaard stopcontact dient zich dichtbij de QL-500/550 te bevinden en moet makkelijk toegankelijk zijn.

#### <span id="page-6-2"></span>**Snijmachine**

- Neem de volgende voorzorgsmaatregelen om letsels, veroorzaakt door een gebroken snijblad of een defecte machine, te vermijden: Sluit het deksel wanneer u de snijmachine gebruikt. Pas geen overmatige druk toe op de snijmachine. Wanneer het snijblad stomp wordt, vervang het dan door een nieuw blad. Als het snijblad afbreekt, trek dan de stekker uit het stopcontact en verwijder het snijblad voorzichtig met de hulp van het pincet zodat u het blad niet aanraakt.
- Als het papier blokkeert door een ophoping van kleefstof op het oppervlak van de papiergeleider, trek dan de stekker uit het stopcontact en verwijder de ophoping van kleefstof op het oppervlak van de papiergeleider met een doek die u in ethanol of in isopropyl (ontsmettingsalcohol) hebt gedoopt. We raden u aan de papiergeleider telkens te reinigen wanneer u het snijblad vervangt.

Vervang het snijblad indien deze omstandigheden zich voordoen.

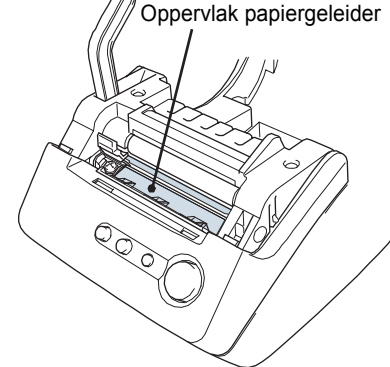

 $\mathbf{1}$  $\frac{2}{3}$ • Afhankelijk van de werkomgeving, kunt u gemiddeld 5.000 maal of meer snijden. Wanneer de machine niet langer scherp snijdt, niet recht kan snijden of indien er vaak papierblokkeringen optreden, kan dit erop wijzen dat de gebruiksduur van het snijblad zijn limiet heeft bereikt.  $\overline{4}$ 

**3**

# <span id="page-6-3"></span>**Symbolen die in deze handleiding worden gebruikt**

In deze handleiding worden de volgende symbolen gebruikt om informatie aan te geven.

Dit symbool geeft aan dat informatie of het opvolgen van aanwijzingen van groot belang is. Indien deze informatie of aanwijzingen worden genegeerd kan dat resulteren in beschadigingen, persoonlijk letsel of het niet goed werken van het apparaat.

Dit symbool geeft aan dat u door informatie of aanwijzingen een beter inzicht in de werking en het gebruik van de QL-500/550 krijgt.

# <span id="page-7-0"></span>**AAN DE SLAG**

## **Uw QL-500/550 uitpakken**

<span id="page-7-1"></span>Controleer of u over het volgende beschikt voor u uw QL-500/550 gebruikt. Als een van de onderdelen ontbreekt of is beschadigd, neem dan contact op met het verkooppunt waar u de QL-500/550 hebt gekocht.

#### **P-touch QL-500/550**

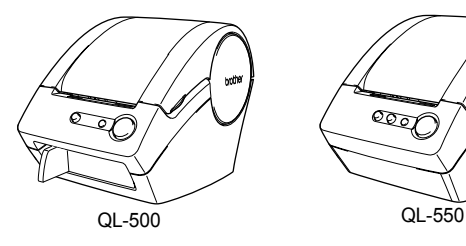

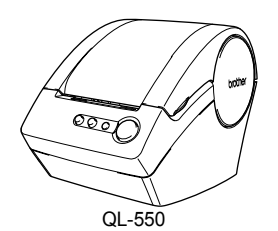

**USB-kabel Snelindex**

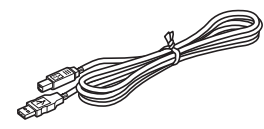

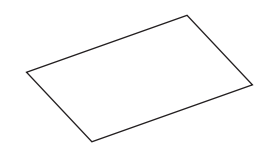

**Cd-rom Handleiding DK Label & Tape**

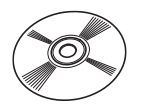

**Startrol**

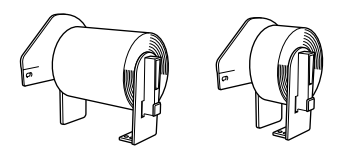

De QL-500/550 wordt geleverd met een startrol met DK Die-cut Standard Address Labels (100 labels) en een startrol met DK Continuous Durable Paper Tape 62 mm (8 m).

**Garantiekaart**

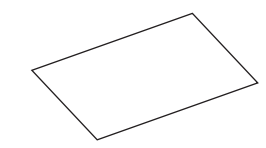

**Papiergeleider**

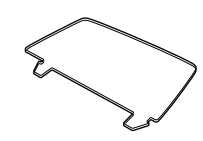

**Voedingskabel Reinigingsvel** 

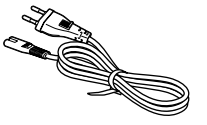

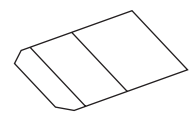

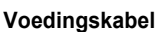

## **Onderdelen QL-500/550**

#### <span id="page-8-1"></span><span id="page-8-0"></span>**QL-500/550 Labelprinter Voorkant**

#### **QL-500 QL-550**

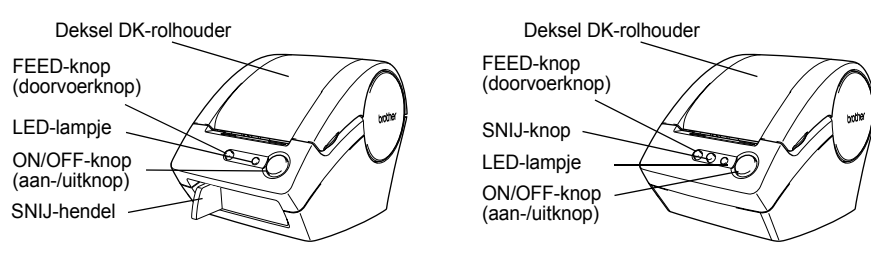

Als het deksel van DK-rolhouder open blijft, zal zich op de printkop stof verzamelen. U moet het deksel daarom altijd sluiten.

#### **Achterkant**

**QL-500/QL-550**

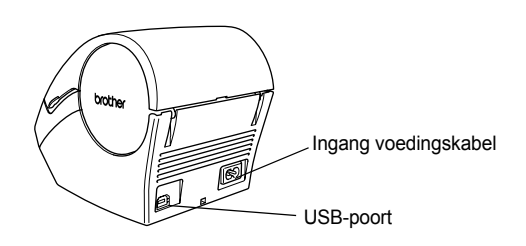

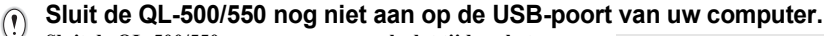

**Sluit de QL-500/550 pas aan op uw pc als dat tijdens het installeren van het printerstuurprogramma gevraagd wordt. Als de QL-500/550 wordt aangesloten op een computer voordat de software voor het printerstuurprogramma is geïnstalleerd, wordt het hier afgebeelde dialoogvenster weergegeven. Klik op [Annuleren], maak de USB-kabel los en installeer de software voor het printerstuurprogramma. Raadpleeg ["Installeren van de Software" op pagina 11](#page-14-1).**

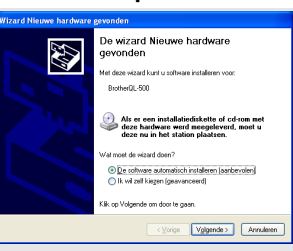

 $\overline{2}$ 

3

4

#### <span id="page-9-0"></span>**Beschrijving van de knoppen**

Hieronder worden de functies van de knoppen op de QL-500/550 beschreven.

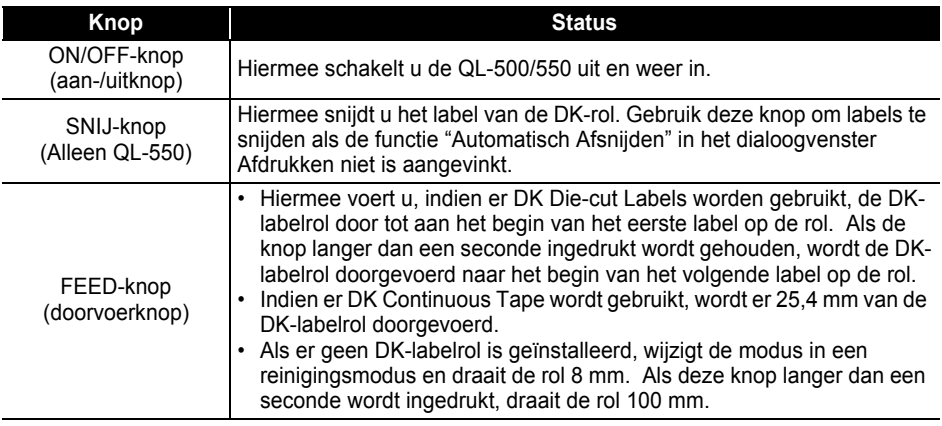

#### <span id="page-9-1"></span>**LED-lampje**

Het LED-lampje op de QL-500/550 geeft de huidige status weer.

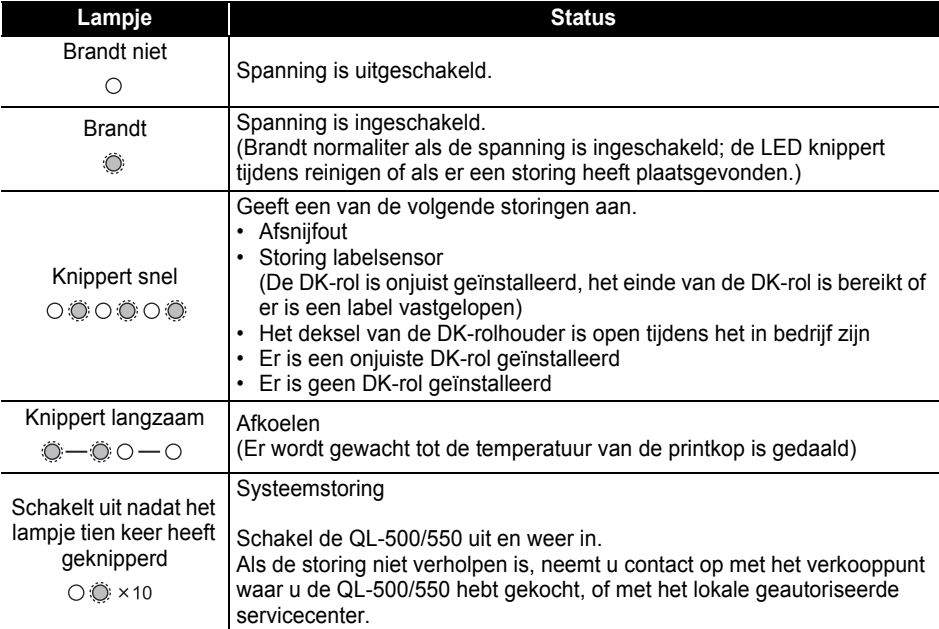

## **Aansluiten op de voeding**

<span id="page-10-0"></span>**1 Sluit de voedingskabel aan op de QL-500/550.**

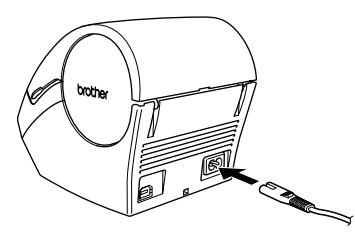

#### **2 Steek de stekker van de voedingskabel in een standaard stopcontact.**

- Controleer of het stopcontact 220 240 V is voor u de  $\Omega$ stekker erin steekt.
	- Verwijder de voedingskabel uit het stopcontact indien u klaar bent met de QL-500/550.
	- Trek niet aan het snoer als u de stekker uit het stopcontact haalt. Als u dat wel doet, kan de bedrading in het snoer beschadigd worden.

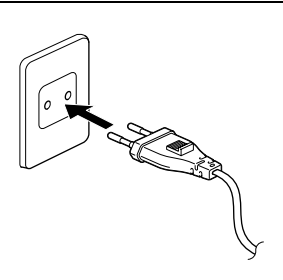

#### **Sluit de QL-500/550 nog niet aan op de USB-poort van uw computer.**  $\odot$

**Sluit de QL-500/550 pas aan op uw pc als dat tijdens het installeren van het printerstuurprogramma gevraagd wordt. Als de QL-500/550 wordt aangesloten op een computer voordat de software voor het printerstuurprogramma is geïnstalleerd, wordt het hier afgebeelde dialoogvenster weergegeven. Klik op [Annuleren], maak de USB-kabel los en installeer de software voor het printerstuurprogramma.**

**Raadpleeg ["Installeren van de Software" op pagina 11](#page-14-1).**

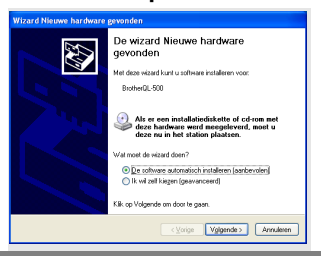

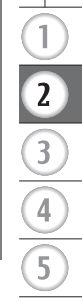

## <span id="page-11-3"></span>**Installeren van de DK-rol**

<span id="page-11-0"></span>Er is een groot aantal DK-rollen beschikbaar dat in combinatie met uw QL-500/550 kan worden gebruikt waardoor u bijna elk label kunt creëren.

#### <span id="page-11-1"></span>**Beschikbare rollen**

De soorten DK-rollen die kunnen worden gebruikt in combinatie met de QL-500/550 worden hieronder weergegeven.

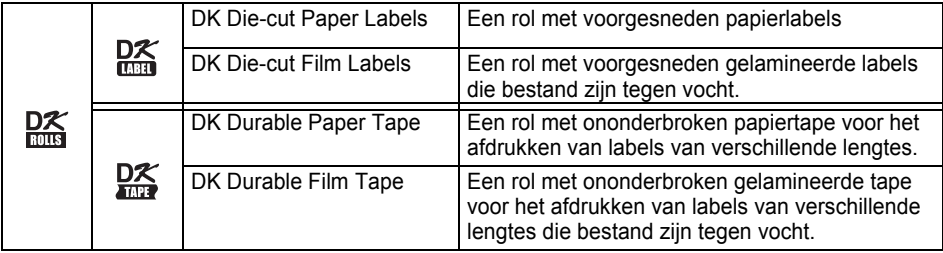

Gebruik voor het beste resultaat alleen originele Brother accessoires en DK-rollen.

#### <span id="page-11-2"></span>**De DK-rol installeren**

**1 Druk op de knop ON/OFF om de QL-500/550 uit te schakelen. Houd het deksel van de DK-rolhouder aan de zijkanten aan de voorkant van de QL-500/550 vast en trek er stevig aan om het deksel te openen.**

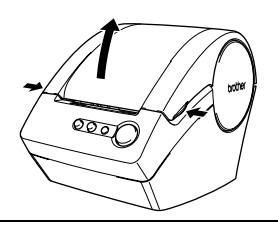

## **2 Plaats de spoel in de spoelgeleiders in de DK-rolhouder.**

- Verzeker u ervan de spoelhendels stevig in de  $\left( \mathbf{1}\right)$ 
	- spoelgeleiders aan de linker- en rechterkant zitten.
	- Steek de spoel met de DK-rol er aan de rechterkant van de QL-500/550 in.

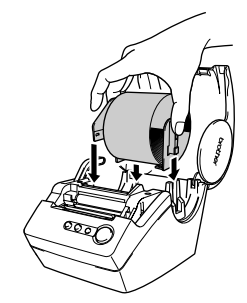

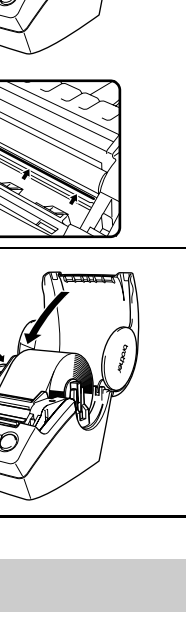

#### **3 Trek de labelhendel omhoog en leid het einde van de DK-rol in de gleuf net voor de snijder.**

Indien het niet mogelijk is om het einde van de DK-rol in de sleuf te leiden, voer deze dan zover mogelijk door, breng de labelhendel omlaag, sluit het deksel en druk vervolgens op de FEED-knop om de rol te installeren.

**4 Breng de labelhendel omlaag en sluit dan het deksel van de DK-rolhouder.**

## **Installeren van de Papiergeleider**

<span id="page-12-0"></span>Bij uw QL-500/550 is een papiergeleider meegeleverd die een strip afgedrukte labels opvangt die nog niet van het apparaat zijn afgesneden.

**1 Bevestig de papiergeleider aan de voorkant van de QL-500/550 zoals afgebeeld.**

Verwijder de papiergeleider indien er voortdurend meer dan  $\overline{()}$ tien labels worden afgedrukt en elk label automatisch wordt afgesneden (alleen QL-550).

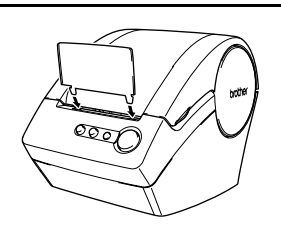

**9**

 $\overline{\mathbf{2}}$ 

## **Overzicht van de Software**

<span id="page-13-1"></span><span id="page-13-0"></span>Installeer de volgende software voor het bewerken van labels en printerstuurprogramma op uw pc om professionele labels te kunnen ontwerpen en deze vervolgens af te drukken met uw QL-500/550.

#### **P-touch Editor Versie 4.1**

Gebruik deze krachtige software om een groot aantal verschillende labels te ontwerpen zoals adreslabels, labels voor mappen, cd/dvd-labels enz. P-touch Editor Versie 4.1 bevat mogelijkheden om gegevens uit databases te koppelen en te gebruiken, maar ook kunnen namen, adressen en andere eerder ingevoerde gegevens worden bijgewerkt.

#### **P-touch Library**

Gebruik deze software om labels op te slaan die u heeft ontworpen om deze weer snel en eenvoudig op te halen voor hergebruik.

#### **Add-In Software voor MS Word/Excel/Outlook**

Dankzij deze Add-Ins (invoegfuncties) kunt u snel en op een eenvoudige manier gegevens vanuit Microsoft<sup>®</sup> Word, Excel of Outlook<sup>®</sup> op een label invoeren met behulp van het pictogram Add-In in de werkbalk van de betreffende applicatie.

#### **Printerstuurprogramma**

Dankzij deze software kunt u vanaf uw pc labels afdrukken met uw QL-500/550. De cd bevat het printerstuurprogramma voor het betreffende aangeschafte model.

## **Software en Compatibele Besturingssystemen**

<span id="page-13-2"></span>De software is compatibele met de volgende besturingssystemen en versies van Microsoft $^{\circledR}$ applicaties.

#### **P-touch Editor Versie 4.1, P-touch Library en Printerstuurprogramma**

Microsoft Windows  $98\text{~SE}$ , Microsoft Windows  $^{\circ}$  Me, Microsoft Windows  $^{\circ}$  2000  $M_{\rm H}$  and  $M_{\rm H}$  and  $M_{\rm H}$  and  $M_{\rm H}$  windows  $\alpha$  XP (Home/Professional).

#### **Add-In Software voor MS Word/Excel/Outlook**

 $\frac{d}{dx}$  word 97/2000/2002/2003, Microsoft Excel 97/2000/2002/2003,  $Microsoft^{\circledR}$  Outlook $^{\circledR}$  2000/2002/2003.

## **Let op het volgende bij het installeren**

- <span id="page-13-3"></span>• Sluit de USB-kabel pas aan op de computer nadat de software is geïnstalleerd.
- Log bij het gebruik van Windows $^{\circledR}$  2000 Professional en Windows $^{\circledR}$  XP (Home / Professional) in als systeembeheerder voor u de software installeert.

## <span id="page-14-1"></span>**Installeren van de Software**

<span id="page-14-0"></span>De installatieprocedure kan verschillen, afhankelijk van het besturingssysteem op de computer. Raadpleeg de installatieprocedure voor het betreffende besturingssysteem om de software te installeren.

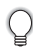

Raadpleeg "Indien u Microsoft<sup>®</sup> Windows<sup>®</sup> 98 SE gebruikt" op [pagina 16](#page-19-0) voor de installatieprocedure voor dat besturingssysteem.

## **Indien u Microsoft Windows Me/2000 Professional/XP (Home/Professional) gebruikt**

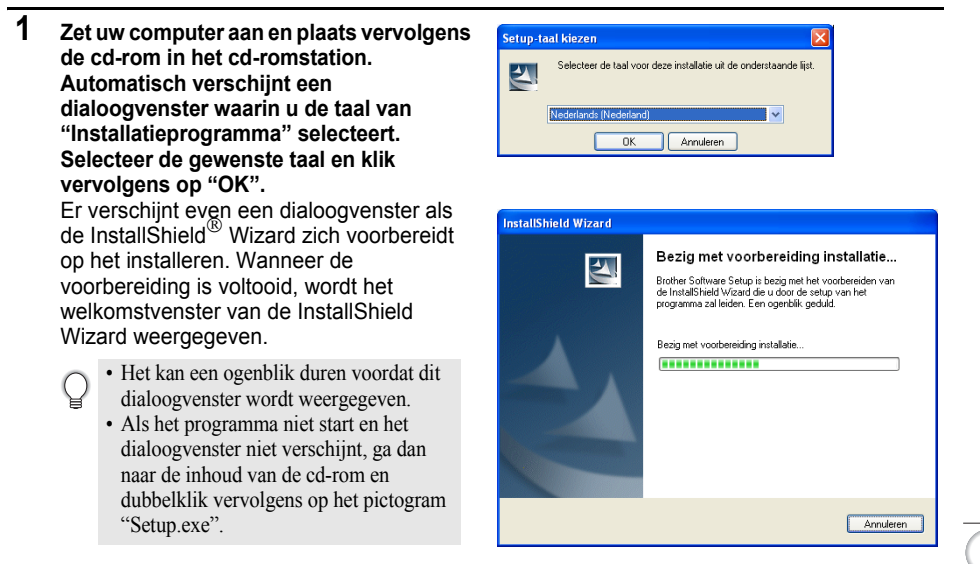

## **2 Klik op [Volgende] om met de installatie**  nstallShield Wizard **te beginnen.** Het dialoogvenster Licentieovereenkomst wordt weergegeven.

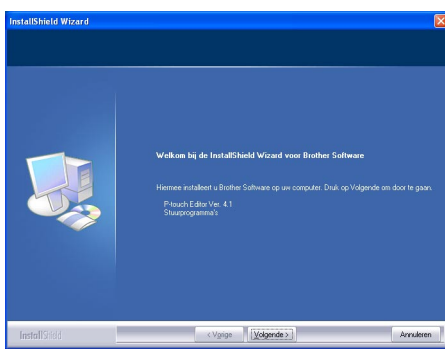

**11**

 $\overline{c}$ 

**3 Lees de licentieovereenkomstig zorgvuldig. Indien u akkoord gaat met de voorwaarden van de licentieovereenkomst, klikt u op [Ja] om verder te gaan met installeren.** Het dialoogvenster Klantgegevens wordt weergegeven.

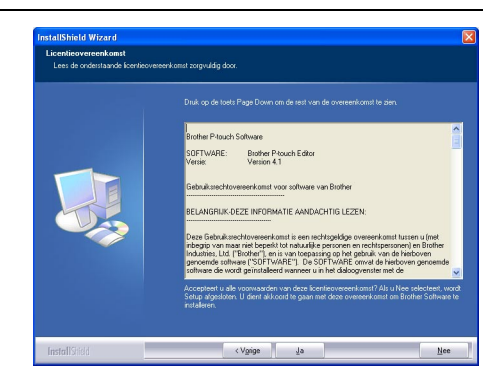

#### **4 Voer uw "Gebruikersnaam" en de "Bedrijfsnaam" in en klik op [Volgende].**

Het dialoogvenster Setup Type wordt weergegeven.

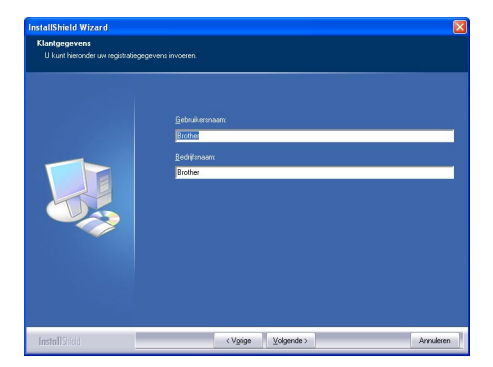

o

- 
- Klik op [Bladeren] om een andere bestemmingsmap te selecteren. • Selecteer "Aangepast" om een bepaalde
	- eigenschap te installeren. Dit gebruikt u om bijvoorbeeld alleen het printerstuurprogramma te installeren.

De volgende items worden geïnstalleerd.

#### **Standaard**

- P-touch Editor P-touch Library Lettertypes
- Helpindex Clip Art Auto Opmaak Sjablonen
- Lay-out Add-Ins Handleidingen
- Stuurprogramma's

#### **Aangepast**

Klik op [Volgende] en kies in het dialoogvenster "Onderdelen Selecteren" de items die u wilt installeren. Vink de onderdelen die moeten worden geïnstalleerd aan.

Het dialoogvenster "Voeg snelkoppeling toe" wordt weergegeven.

**6 Geef aan waar u snelkoppelingen (om snel naar het juiste programma te gaan) van de software van Brother wilt toevoegen en klik op [Volgende].**

> Indien u geen snelkoppeling voor een bepaalde functie wilt aanmaken, verwijdert u het vinkje. Verwijder alle vinkjes om helemaal geen snelkoppelingen toe te voegen.

Het dialoogvenster "Kopiëren van bestanden starten" wordt weergegeven.

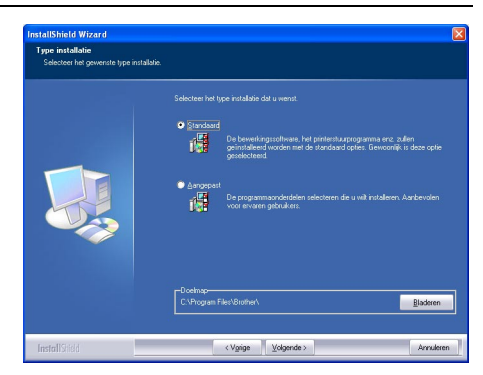

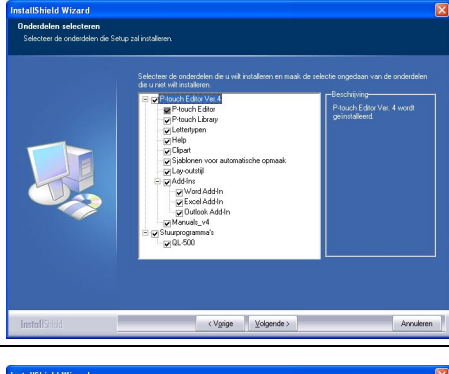

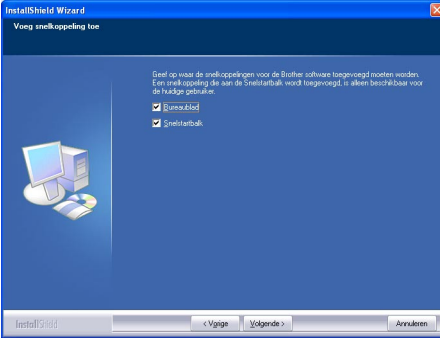

**7 Controleer of alle instellingen juist zijn en klik op [Volgende]. Indien de instellingen onjuist zijn, klikt u op [Vorige] om terug te gaan en de instellingen te corrigeren.** 

> • De InstallShield Wizard rondt de voorbereidingen voor het installeren van software af en het dialoogvenster voor de Status van Setup verschijnt.

- Nadat alle bestanden die nodig zijn voor het installeren van de P-touch Editor zijn gekopieerd en geregistreerd, verschijnt het dialoogvenster Setup van stuurprogramma .
	- Het dialoogvenster Setup van stuurprogramma verschijnt niet als "Driver" niet is geselecteerd bij de Aangepaste Instellingen.

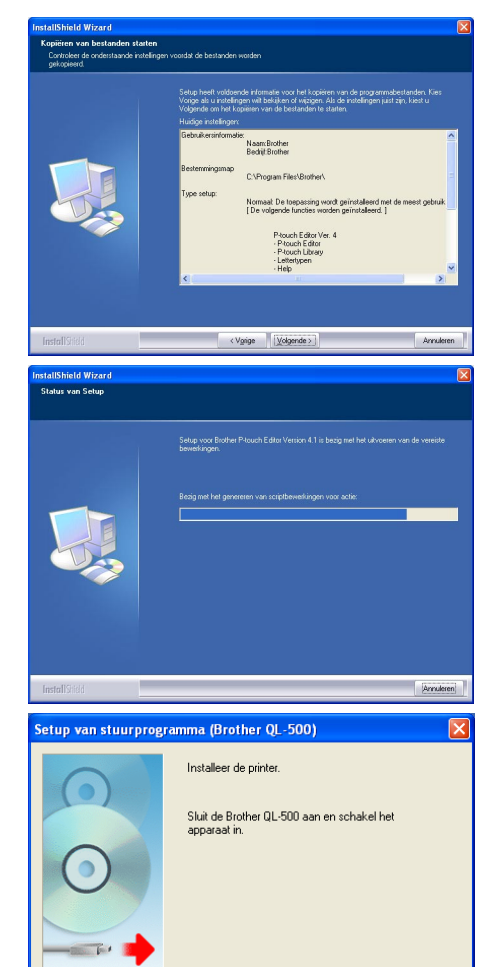

**8 Indien het dialoogvenster Setup van stuurprogramma aangeeft dat u de QL-500/550 kunt aansluiten, steekt u de stekker van de USB-kabel in de USBpoort aan de achterkant van de QL-500/ 550.**

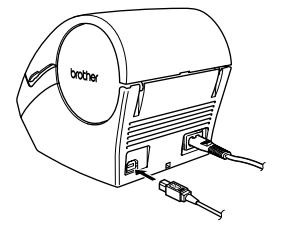

< Vorige

 $V_{\mathcal{Q}}$  gende >  $\vert$ 

Annuleren

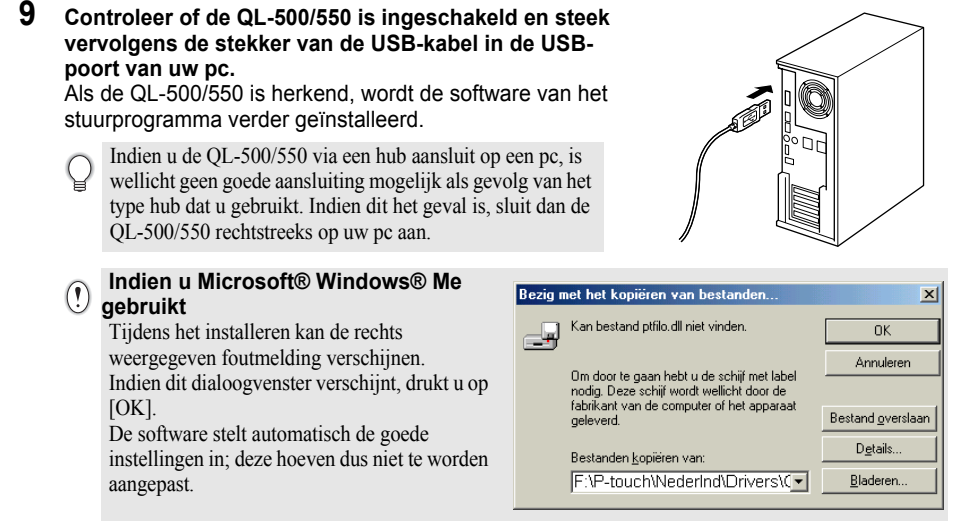

Als het installeren van het printerstuurprogramma is voltooid, verschijnt het dialoogvenster Gebruikersregistratie.

#### **10 Selecteer een optie en klik dan op [Volgende].**

Indien "Ja, geef de pagina weer" wordt de online registratiepagina in uw webbrowser geopend.

Indien "Nee, geef de pagina niet weer" is geselecteerd, wordt er verder gegaan met installeren.

Het dialoogvenster InstallShield Wizard voltooid wordt weergegeven.

## **11 Klik op [Voltooien].**

De installatie van de software voor de Ptouch Editor is nu voltooid.

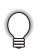

Het kan nodig zijn om de pc opnieuw te starten na het installeren van de software. Selecteer een van de herstartmogelijkheden en klik op [Voltooien].

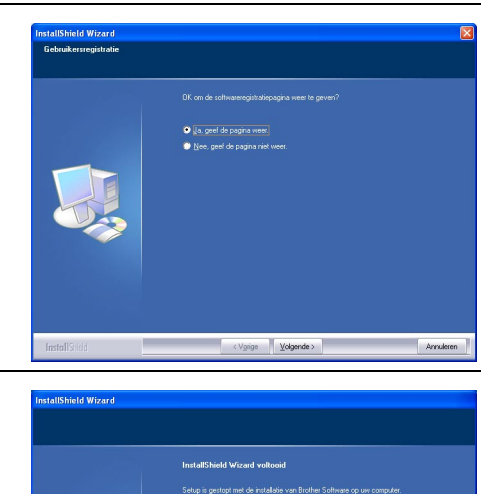

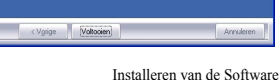

### <span id="page-19-0"></span>**Indien u Microsoft Windows 98 SE gebruikt**

**1 Zet uw computer aan en plaats vervolgens de cd-rom in het cd-romstation. Automatisch verschijnt een dialoogvenster waarin u de taal van "Installatieprogramma" selecteert. Selecteer de gewenste taal en klik vervolgens op "OK".**

Er verschijnt even een dialoogvenster als de InstallShield Wizard zich voorbereidt op het installeren.

Wanneer de voorbereiding is voltooid, wordt het welkomstvenster van de InstallShield Wizard weergegeven.

- Het kan een ogenblik duren voordat dit dialoogvenster wordt weergegeven.
	- Als het dialoogvenster niet verschijnt, ga dan naar de inhoud van de cd-rom en dubbelklik vervolgens op het pictogram "Setup.exe".

```
Setup-taal kiezen
                                                                                            \overline{\mathbf{x}}.<br>er de taal voor deze installatie uit de onderstaande lijst.
\overline{\mathbf{v}}Moderlands Tetanda.co
                                                                           नन
                                 n<sub>k</sub>Annuleren
```
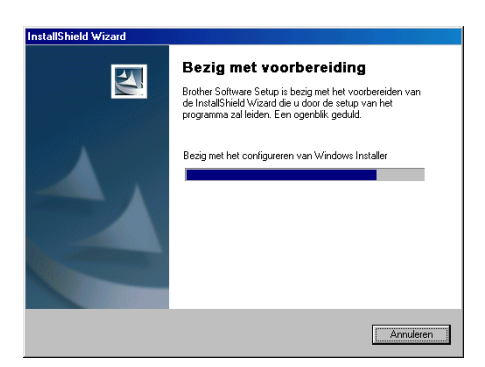

#### **2 Klik op [Volgende] om met de installatie te beginnen.** Het dialoogvenster Licentieovereenkomst

wordt weergegeven.

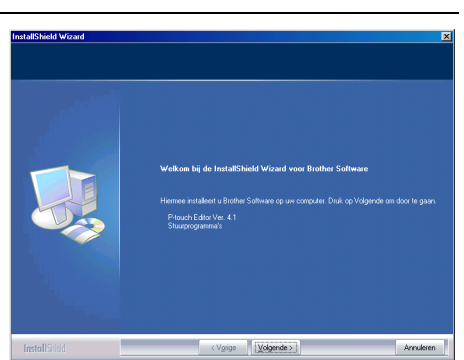

**3 Lees de licentieovereenkomstig zorgvuldig. Indien u akkoord gaat met de voorwaarden van de licentieovereenkomst, klikt u op [Ja] om verder te gaan met installeren.** Het dialoogvenster Klantgegevens wordt weergegeven.

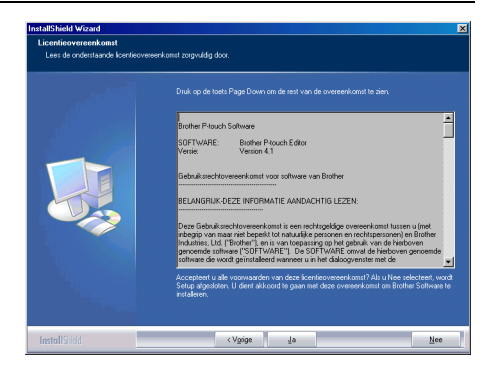

Het dialoogvenster Type installatie wordt weergegeven.

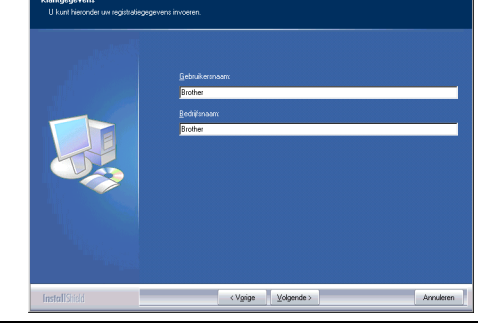

- **5 Selecteer het gewenste type installatie. Wijzig de standaard bestemmingsmap indien u de bestanden in een andere map wilt installeren en klik op [Volgende].**
	- Klik op [Bladeren] om een andere
		- bestemmingsmap te selecteren.
		- Selecteer "Aangepast" om een bepaalde eigenschap te installeren. Dit gebruikt u om bijvoorbeeld alleen het printerstuurprogramma te installeren.

De volgende items worden geïnstalleerd.

#### **Standaard**

- P-touch Editor P-touch Library Lettertypes
- Helpindex Clip Art Auto Opmaak Sjablonen
- Lay-out stijlen Add-Ins Handleidingen
- Stuurprogramma's

#### **Aangepast**

Klik op [Volgende] en kies in het dialoogvenster "Onderdelen selecteren" de items die u wilt installeren. Vink de onderdelen die moeten worden geïnstalleerd aan of verwijder het vinkje van de onderdelen die u niet wilt installeren.

Het dialoogvenster "Voeg snelkoppeling toe" wordt weergegeven.

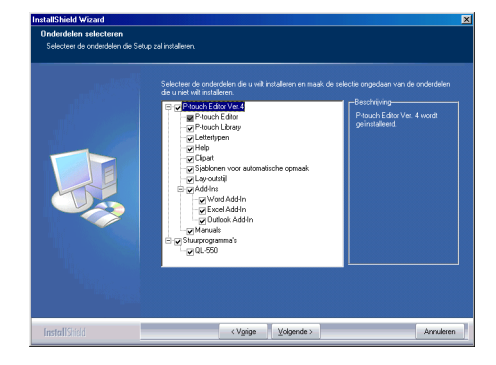

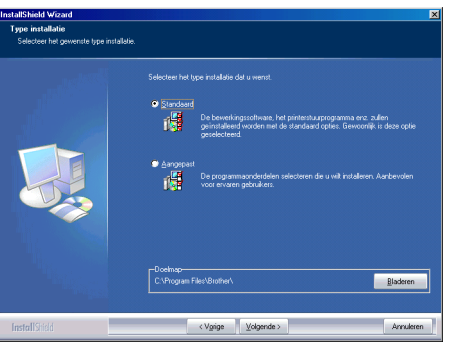

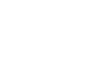

**17**

 $\overline{a}$ 

 $\overline{\mathbf{3}}$ 

- **6 Geef aan waar u snelkoppelingen (om snel naar het juiste programma te gaan) van de software van Brother wilt toevoegen en klik op [Volgende].**
	- Indien u geen snelkoppeling voor een bepaalde functie wilt aanmaken, verwijdert u het vinkje. Verwijder alle vinkjes om helemaal geen snelkoppelingen toe te voegen.

Het dialoogvenster "Kopiëren van bestanden starten" wordt weergegeven.

**7 Controleer of alle instellingen juist zijn en klik op [Volgende]. Indien de instellingen onjuist zijn, klikt u op [Vorige] om terug te gaan en de instellingen te corrigeren.**

• De InstallShield Wizard rondt de voorbereidingen voor het installeren van software af en het dialoogvenster voor de status van de Setup verschijnt.

- Nadat alle bestanden die nodig zijn voor het installeren van de P-touch Editor zijn gekopieerd en geregistreerd, verschijnt het dialoogvenster Setup van stuurprogramma.
	- Het dialoogvenster Setup van stuurprogramma verschijnt niet als "Driver" niet is geselecteerd bij de Aangepaste Instellingen.

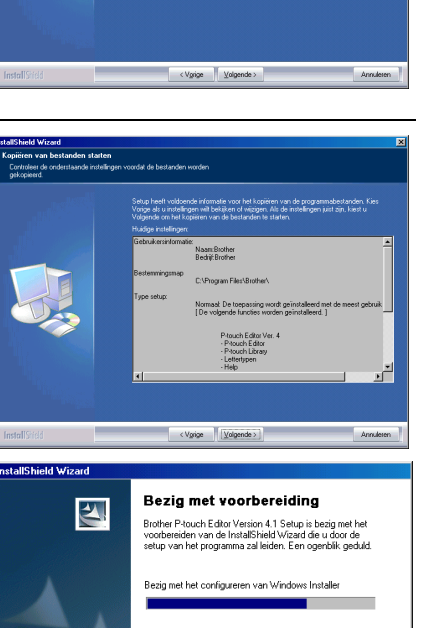

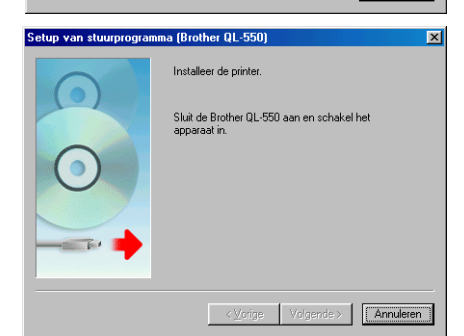

Annuleren

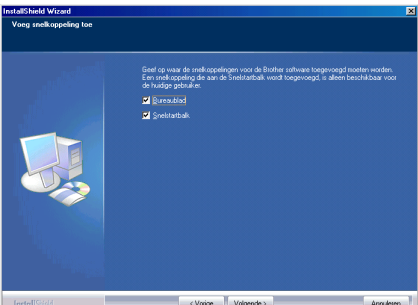

- **8 Indien het dialoogvenster Setup van stuurprogramma aangeeft dat u de QL-500/550 kunt aansluiten, steekt u de stekker van de USB-kabel in de USBpoort aan de achterkant van de QL-500/ 550.**
- **9 Controleer of de QL-500/550 is ingeschakeld en steek vervolgens de stekker van de USB-kabel in de USBpoort van uw pc.**

Het dialoogvenster "Wizard Nieuwe hardware" wordt weergegeven.

Indien u de QL-500/550 via een hub aansluit op een pc, is wellicht geen goede aansluiting mogelijk als gevolg van het type hub dat u gebruikt. Indien dit het geval is, sluit dan de QL-500/550 rechtstreeks op uw pc aan.

## **10 Klik op [Volgende].**

Het volgende dialoogvenster "Wizard Nieuwe hardware"wordt weergegeven.

De naam van de waargenomen hardware die wordt weergegeven in het dialoogvenster is afhankelijk van uw stuurprogramma.

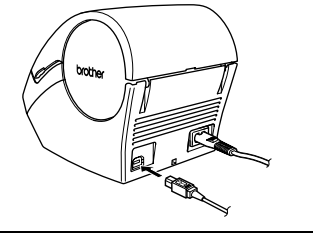

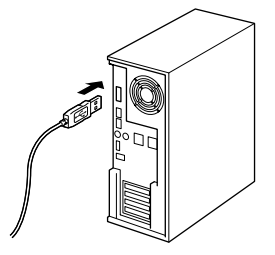

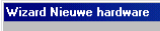

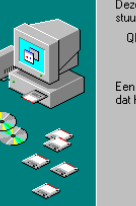

Deze wizard zoekt paar nieuwe stuurprogramma's  $01,550$ 

Een apparaatstuurprogramma is software die ervoor zorgt.<br>dat hardware functioneert

 $\sim$  Vorian  $\sqrt{\sqrt{2\omega}}$ Annuleren

## **11 Klik op [Volgende].**

Het volgende dialoogvenster "Wizard Nieuwe hardware" wordt weergegeven.

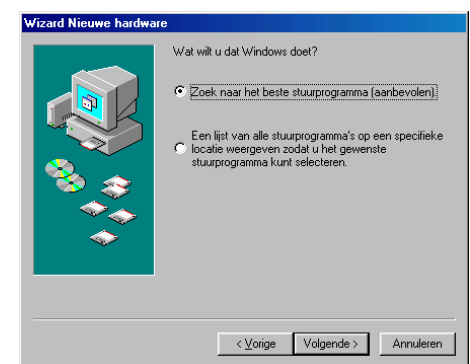

## **12 Klik op [Volgende].**

Het volgende dialoogvenster "Wizard Nieuwe hardware" wordt weergegeven.

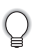

De instellingen die op het scherm worden weergegeven zijn afhankelijk van het stuurprogramma waar de software op wordt geïnstalleerd.

De software stelt automatisch de goede instellingen in; deze hoeven dus niet te worden aangepast.

#### Wizard Nieuwe hardware

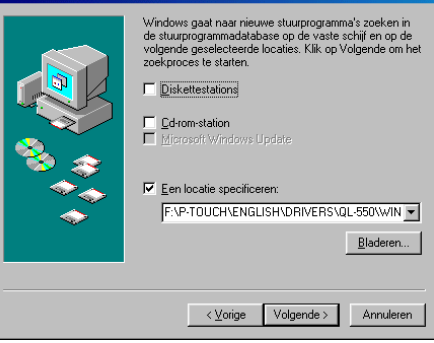

## **13 Klik op [Volgende].**

Het volgende dialoogvenster wordt weergegeven. Hoe deze procedure verder wordt voltooid, is afhankelijk van het dialoogvenster dat vervolgens verschijnt.

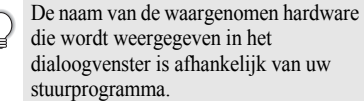

#### Wizard Nieuwe hardware

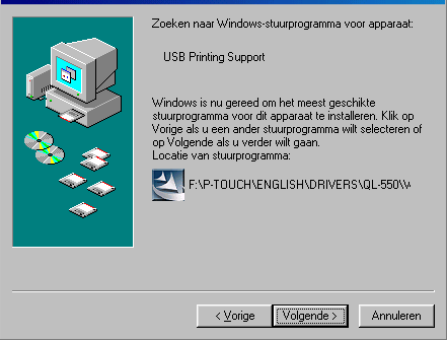

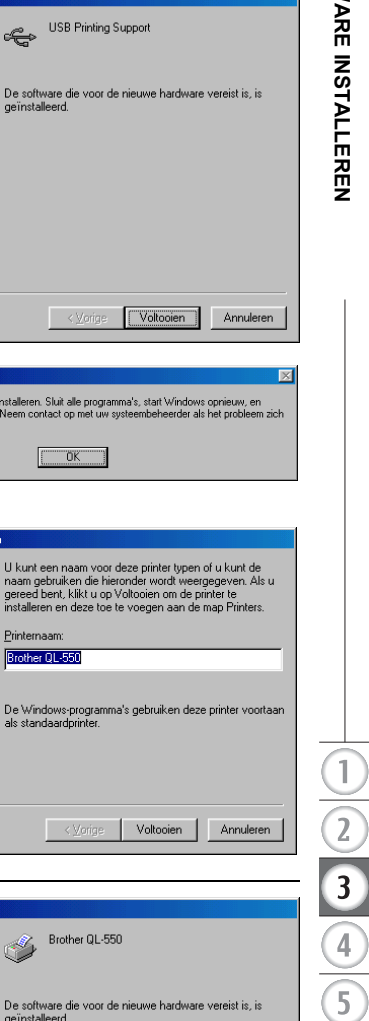

# Brother QL-550 (2 kopiëren) Kan deze printer niet installeren. Sluit alle<br>probeer het opnieuw. Neem contact op m<br>blijft voordoen. ÖK **Wizard Printer toevoege** U kunt een naar haam gebruiken gereed bent, klik ren en di Printernaam Brother QL-550 De Windows-pro ls standaa Wizard Nieuwe hardware Het dialoogvenster Gebruikersregistratie **Rroth** De software die<br>geïnstalleerd.

Wizard Nieuwe hardware

De software die<br>geïnstalleerd.

Als er een storingsmelding verschijnt. Raadpleeg Herstellen van Storingsmeldingen op pagina 23 om de storing te verhelpen.

**14 Ga met een van de hieronderstaande procedures verder.**

■ Als het dialoogvenster "Wizard Nieuwe hardware" wordt weergegeven.

De nieuwe hardware is waargenomen.

Klik op [Voltooien].

Ga terug naar stap 10.

Als het dialoogvenster "Wizard Printer toevoegen" wordt weergegeven. Klik op [Voltooien]. De nieuwe hardware is waargenomen. Ga naar stap 15.

**15 Klik op [Voltooien].**

wordt weergegeven.

Annuleren

< Vorige

Voltooien

#### **16 Selecteer een optie en klik dan op [Volgende].**

Indien "Ja, geef de pagina weer" wordt de online registratiepagina in uw webbrowser geopend.

Indien "Nee, geef de pagina niet weer" is geselecteerd, wordt er verder gegaan met installeren.

Het dialoogvenster InstallShield Wizard voltooied wordt weergegeven.

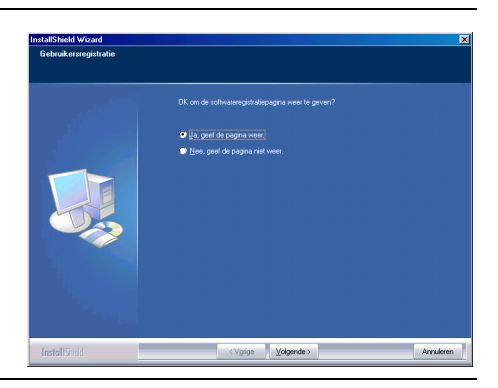

# **17 Klik op [Voltooien].**

De installatie van de software voor de Ptouch Editor is nu voltooid.

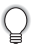

Het kan nodig zijn om de pc opnieuw te starten na het installeren van de software. Selecteer een van de herstartmogelijkheden en klik op [Voltooien].

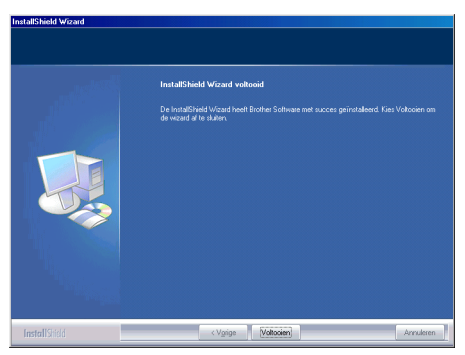

## $\blacksquare$  Storing herstellen (bij het installeren van een printerstuurprogramma bij Microsoft $^\circledR$ **Windows 98 SE)**

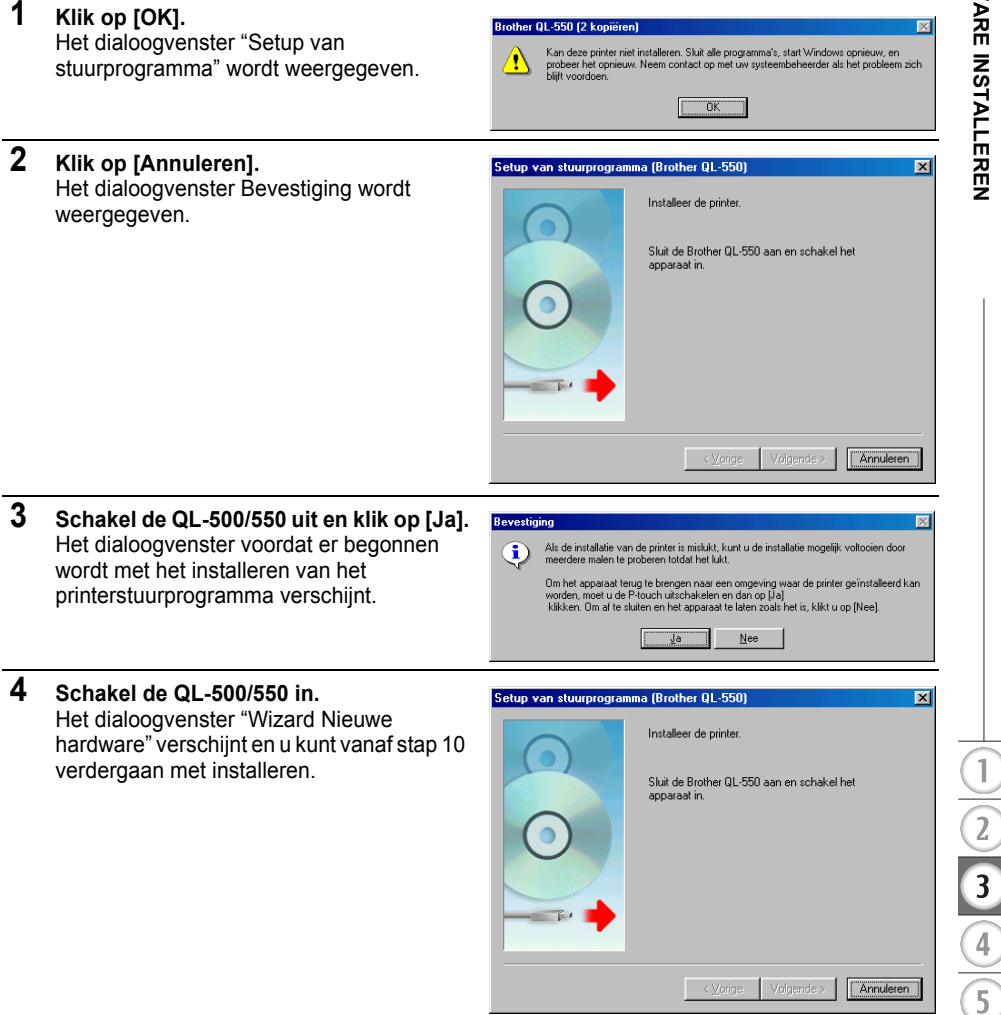

#### **Het printerstuurprogramma opnieuw installeren**

Indien het printerstuurprogramma opnieuw geïnstalleerd moet worden, is er alleen op de cd de software beschikbaar voor het opnieuw installeren van het printerstuurprogramma.

Dubbelklik op het pictogram "D\_SETUP.EXE" in de hoofddirectory van de cd om met het installeren van het printerstuurprogramma te beginnen en volg dan de instructies in het dialoogvenster op.

U kunt de bovenstaande procedure ook volgen om het printerstuurprogramma van de QL-500 of QL-550 op meerdere computers met Windows 98 SE te installeren.

## **Verwijderen van Software**

<span id="page-27-0"></span>Indien u software, om welke reden dan ook, wilt verwijderen van uw pc, volgt u deze stappen om de software van uw pc te verwijderen.

#### <span id="page-27-1"></span>**Verwijderen van P-touch Editor Versie 4.1**

Aan de hand van de volgende procedure wordt de software en bijbehorende softwarebestanden van de P-touch Editor verwijderd. Het printerstuurprogramma wordt hiermee niet verwijderd.

**1 Start (**→ **Instellingen)** → **Configuratiescherm** → **Programma's Toevoegen of Verwijderen** → **Brother P-touch Editor Versie 4.1 (/Brother P-touch Quick Editor)** → **Wijzigen/Verwijderen (Toevoegen/Verwijderen...)**

Het dialoogvenster InstallShield Wizard wordt weergegeven.

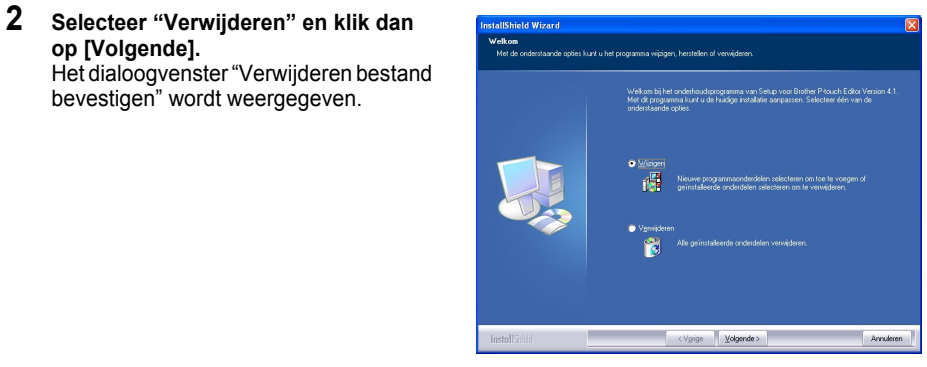

**3 Klik op [OK] om het verwijderen te bevestigen.** Het dialoogvenster Setup wordt weergegeven.

> Nadat de software van uw pc is verwijderd, verschijnt het dialoogvenster "Onderhoud Voltooid".

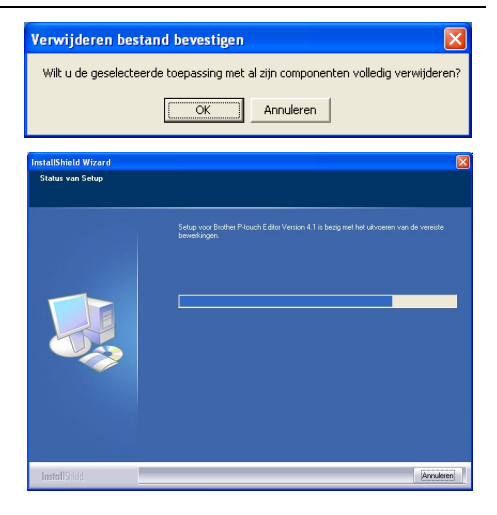

#### **4 Klik op [Voltooien] om het verwijderen af te ronden.**

De software is nu verwijderd.

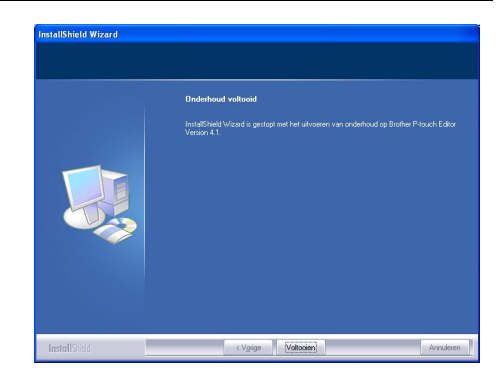

#### <span id="page-28-0"></span>**Printerstuurprogramma verwijderen**

Aan de hand van deze procedure wordt het printerstuurprogramma van uw pc verwijderd.

- **1 Schakel de P-touch uit en maak de USB-kabel los van de computer.**
- **2 Open het configuratiescherm van de printer (printers en faxen voor Windows® XP (Home/Professional)).**
	- Raadpleeg de Helpindex van Windows voor meer informatie.
- **3 Selecteer het pictogram Brother QL-500 (of Brother QL-550) en selecteer dan "Verwijderen" in het menu "Bestand".**

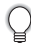

Raadpleeg de Windows Helpindex voor andere manieren om een printerstuurprogramma van uw pc te verwijderen.

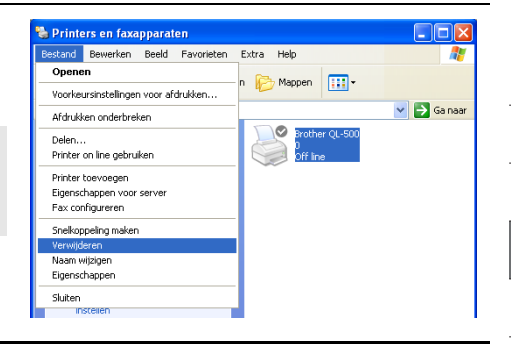

2

 $\overline{\mathbf{3}}$ 

 $\overline{4}$ 

5

## **De QL-500/550 aansluiten op Meerdere Computers**

#### <span id="page-29-1"></span><span id="page-29-0"></span>**De QL-500/550 als Gedeelde Printer Gebruiken**

De QL-500/550 kan door meerdere pc's die zijn aangesloten op een netwerk, gebruikt worden. Om de QL-500/550 te delen, sluit u de QL-500/550 aan op een pc en stelt u deze in als gedeeld apparaat. De QL-500/550 kan nu worden gebruikt als een netwerklabelprinter.

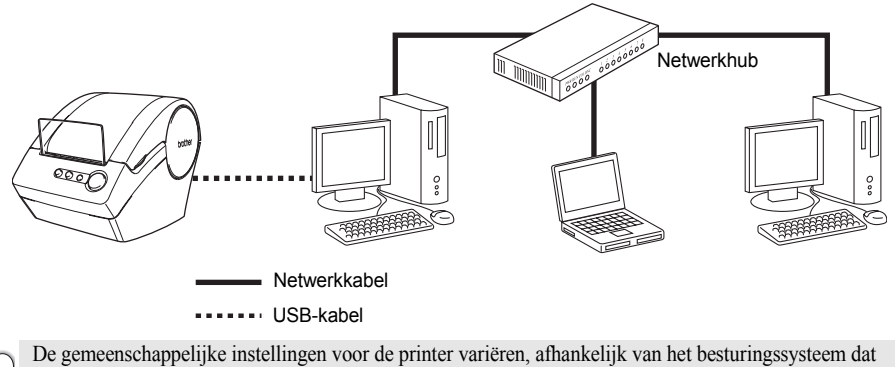

actief is op de computer en op de netwerkomgeving.

Raadpleeg de handleiding van de betreffende computer voor meer informatie.

#### <span id="page-29-2"></span>**De PS-9000 Printserver gebruiken**

De QL-500/550 kan ook worden gebruikt als netwerkprinter door deze aan te sluiten op de PS-9000 printserver (apart verkrijgbaar) die speciaal voor labelprinters is ontworpen.

Indien u meerdere gebruikers wilt aansluiten op een P-touch elektronisch labelsysteem, maar ook de garantie wenst dat het systeem nauwkeurig en betrouwbaar is, dan is de PS-9000 de oplossing. De PS-9000 is een USB-printserver voor P-touch-systemen en werkt in een 10BASE-T/100BASE-TX-netwerkomgeving. De PS-9000 kan ook worden gebruikt om een QL-500/550 als LPR-poort aan te sluiten.

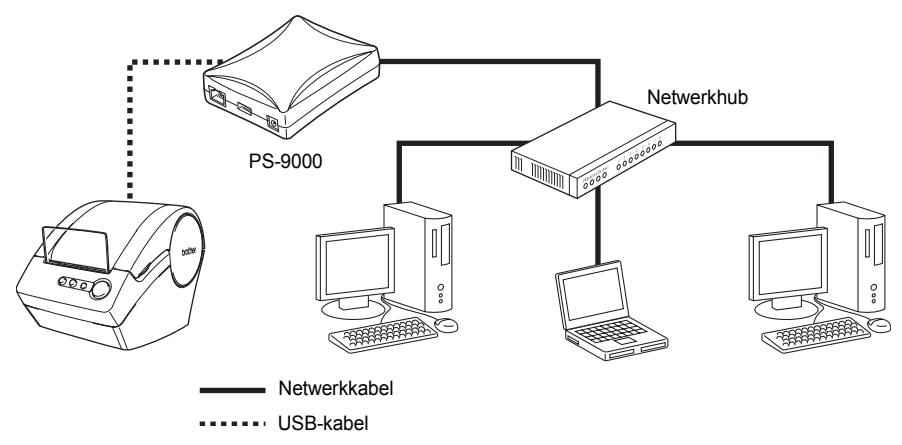

Raadpleeg de handleiding van de printserver PS-9000 voor informatie over de installatie ervan.

# <span id="page-30-0"></span>**LABELS MAKEN**

## **Overzicht**

<span id="page-30-1"></span>In dit gedeelte wordt de algemene procedure voor het maken van labels met de QL-500/550 beschreven.

Raadpleeg de betreffende gedeeltes voor meer informatie over elke handeling.

**1 Kies het label dat u wilt maken. Hieronder zijn een paar voorbeelden weergegeven. Uw QL-500/550 bevat een standaard adreslabel.**

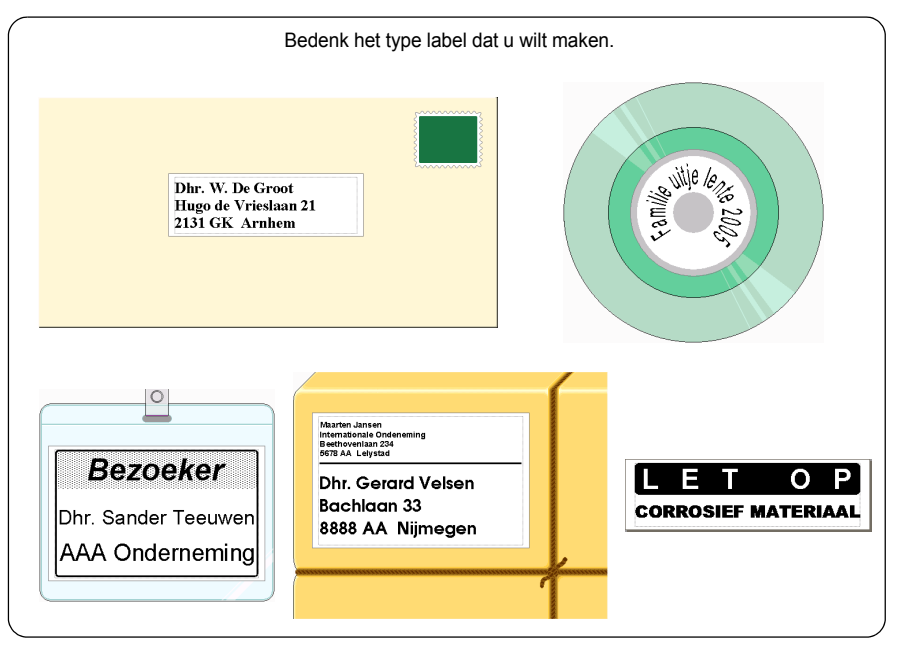

## **2 Plaats een geschikte DK-rol.**

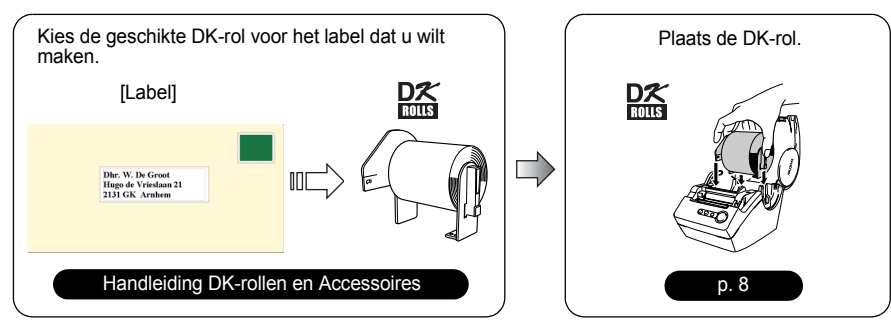

 $\mathbb{I}$ 

 $\overline{2}$ 

#### **3 Voer de tekst in.**

De tekst kan op twee manieren op het label worden ingevoerd.

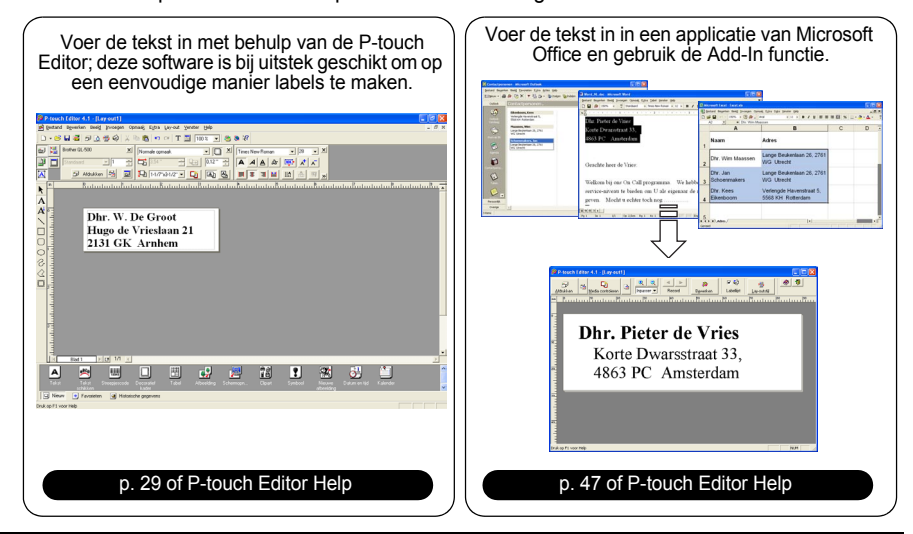

#### **4 Bewerk het label.**

De P-touch Editor beschikt over een groot aantal bewerkingsfuncties.

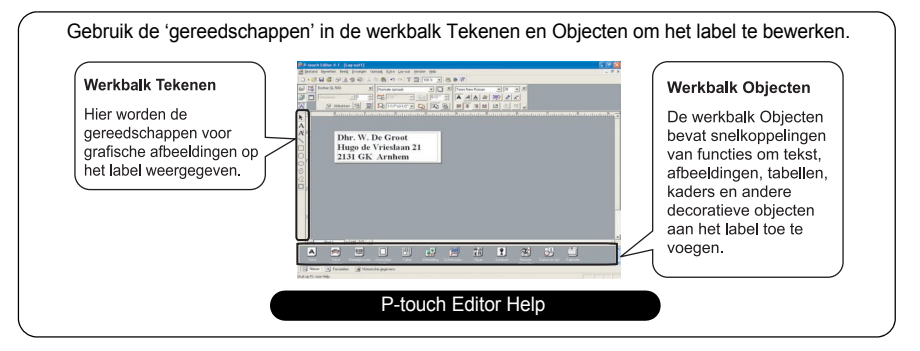

#### **5 Druk het label af.**

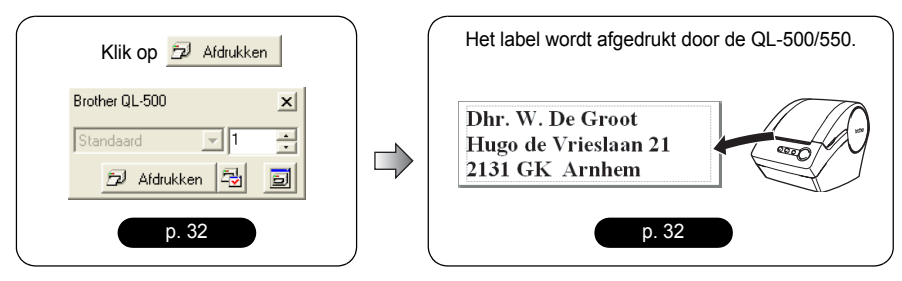

## **P-touch Editor Starten**

- <span id="page-32-0"></span>**1 Om de P-touch Editor te starten, klikt u op de knop Start op de taakbalk, plaatst u de cursor op "Alle Programma's" (of "Programma's"), dan plaatst u de cursor op P-touch Editor 4.1 en vervolgens klikt u op P-touch Editor.** 
	- U kunt ook de P-touch Editor starten door dubbel te klikken op de snelkoppeling op het bureaublad of op de snelkoppeling te klikken in de werkbalk Snel Starten indien deze tijdens het installeren zijn aangemaakt.

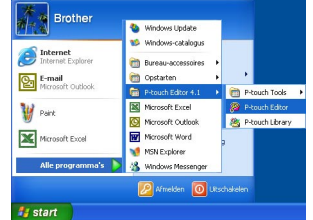

Wanneer P-touch Editor start, wordt het dialoogvenster Lay-out Selecteren weergegeven.

#### **2 Selecteer een optie in het dialoogvenster en klik dan op [OK].**

Raadpleeg de P-touch Help voor meer informatie over de beschikbare opties bij het starten van de P-touch.

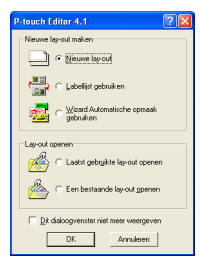

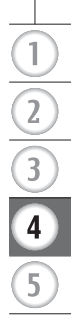

## **P-touch Editor Gebruiken**

<span id="page-33-0"></span>Nadat u de software heeft geïnstalleerd en het programma heeft gestart, kunt u zelf labels maken. Terwijl u een groot aantal labels kunt maken met behulp van de P-touch Editor, is er een algemene werkwijze voor het maken labels.

Selecteer het type en het formaat van het label  $\triangleright$  Voer de tekst in  $\triangleright$  Maak de tekst op  $\triangleright$ Voeg plaaties toe aan het label  $\triangleright$  Druk het voltooide label af

Elk onderdeel van deze werkwijze wordt in de volgende gedeeltes beschreven.

#### <span id="page-33-1"></span>**Lay-outvenster**

Het lay-outvenster verschijnt na het starten van de P-touch Editor en u kunt de lay-out selecteren in het dialoogvenster Lay-out Selecteren. Een paar van de meest gebruikte mogelijkheden van het layoutvenster worden hieronder beschreven. We gebruiken deze mogelijkheden in de voorbeelden in de volgende gedeeltes.

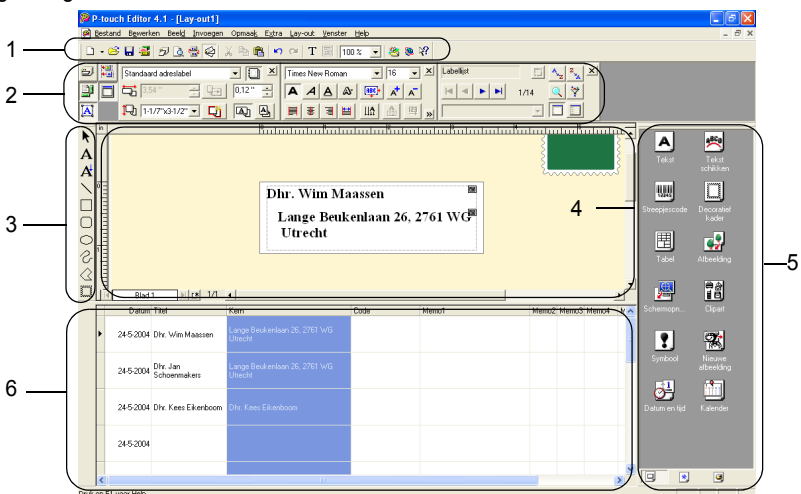

#### **1. Standaard werkbalk**

Hier worden de pictogrammen weergegeven voor de functies opslaan, afdrukken, bewerken en weergeven.

#### **2. Werkbalk Eigenschappen**

De werkbalk Eigenschappen bevat de vensters voor Afdrukken, Pagina, Tekst, Lay-out en Database-eigenschappen voor het instellen van lettertypes, opmaak enz.. Klik op de knoppen aan de linkerkant van de werkbalk om het betreffende venster te openen of te sluiten.

#### **3. Werkbalk Tekenen**

Hier worden de gereedschappen voor grafische afbeeldingen op het label weergegeven.

#### **4. Lay-out werkgebied**

Het lay-out werkgebied geeft het label en de geïmporteerde objecten weer terwijl u de inhoud van het label bewerkt.

#### **5. Werkbalk Objecten**

De werkbalk Objecten bevat snelkoppelingen van functies om tekst, afbeeldingen, tabellen, kaders en andere decoratieve objecten aan het label toe te voegen.

#### **6. Labellijst/Databasevenster**

Geeft de gegevens weer die zijn geïmporteerd uit een database of die zijn geregistreerd in de Labellijst.

#### <span id="page-34-0"></span>**Een Adreslabel Maken**

In dit gedeelte wordt als voorbeeld het maken van een adreslabel beschreven. In dit voorbeeld maken we een adreslabel van een standaard afmeting met de naam van de geadresseerde in vet gedrukte letters en in een iets groter lettertype met een eenvoudig kader met afgeronde hoeken.

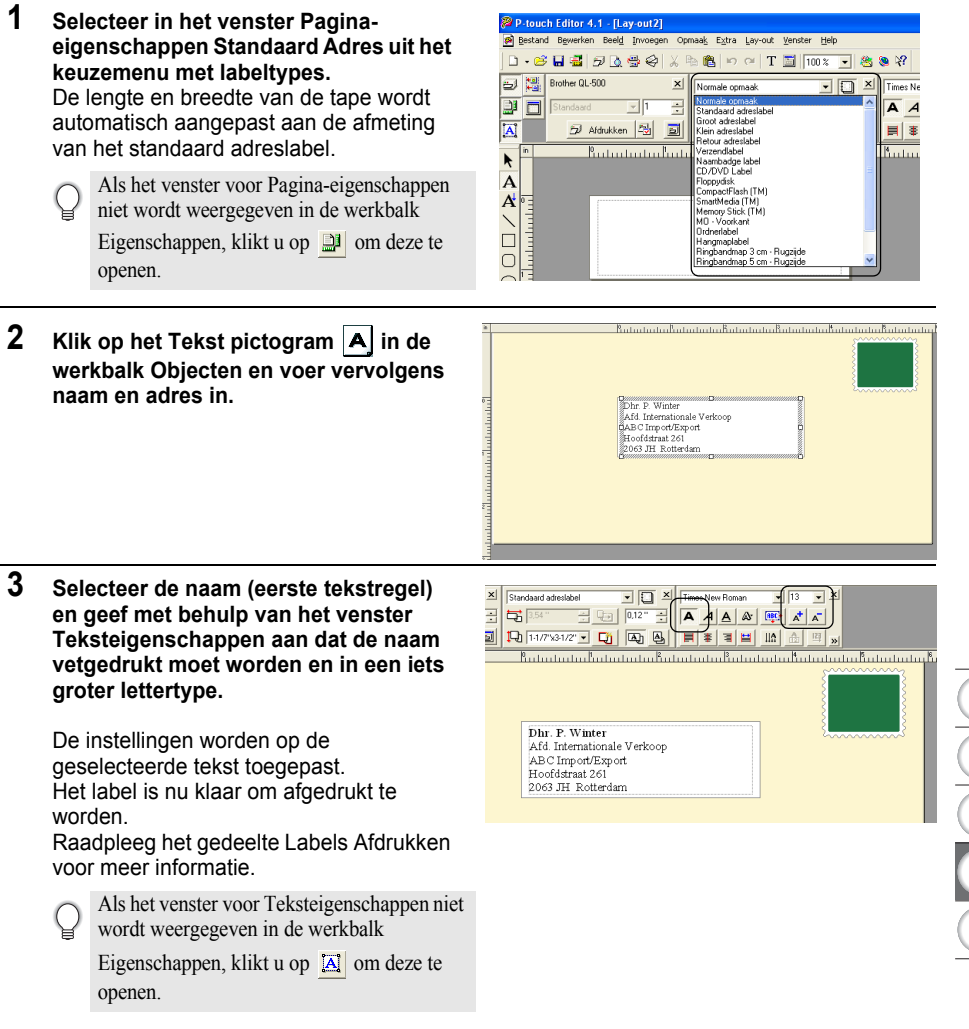

**31**

 $\overline{2}$ 

<span id="page-35-0"></span>We gaan nu het label afdrukken dat we eerder hebben gemaakt.

Het label wordt afgedrukt.

Als het venster voor Afdrukeigenschappen niet wordt

weergegeven in de werkbalk Eigenschappen, klikt u op om deze te openen.

- **2 Snijd het afgedrukte label af met behulp van de SNIJknop (QL-550) of de SNIJ-hendel (QL-500).**
	- Als de optie "Automatisch afsnijden" is aangevinkt in het dialoogvenster Afdrukken van de QL-550, worden de labels na het afdrukken automatisch afgesneden.
	- Indien u de QL-500 gebruikt, let er dan op dat het afdrukken  $\Omega$ moet zijn voltooid voor u het label afsnijdt met de SNIJhendel. Indien u het label probeert af te snijden voordat het afdrukken is voltooid, vindt er een storing plaats. Indien een storing plaatsvindt, schakelt u het apparaat uit en weer in om de storing te verhelpen.

#### **Afdrukmogelijkheden en labels afsnijden**

Klik op **i**n het venster Afdrukeigenschappen om het dialoogvenster Afdrukken te openen en selecteer afdrukmogelijkheden.

#### ● Afdrukmogelijkheden<sup>●</sup>

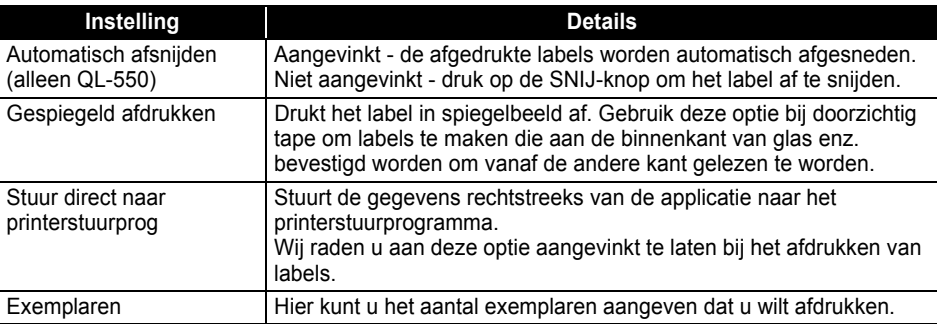

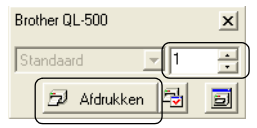

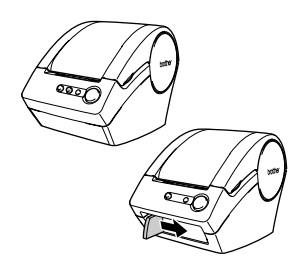

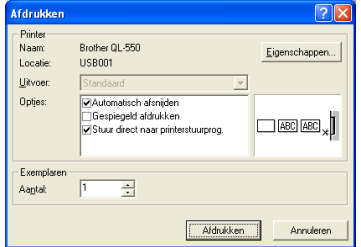

**LABELS MAKEN**

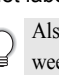
Bij het afdrukken van een label kunt u aangeven of de afdrukkwaliteit of de afdruksnelheid van belang is. Indien Afdruksnelheid belangrijker dan Kwaliteit is aangevinkt, kan het zijn dat sommige gedeeltes niet goed worden afgedrukt of dat het afgedrukte label iets afwijkt.

Klik op Eigenschappen.. Om het dialoogvenster Eigenschappen van de Brother QL-500/550 te openen en selecteer dan een van de knoppen Kwaliteit.

### <span id="page-36-1"></span>**Het Label Opslaan**

U kunt het label dat u gemaakt heeft opslaan in een bestand om deze later weer te gebruiken.

### **1 Klik op <b>I**I in de Standaard werkbalk.

Het dialoogvenster "Opslaan als" wordt weergegeven.

Indien het betreffende label al onder die naam is opgeslagen, worden de veranderingen opgeslagen onder de bestaande bestandsnaam.

**2 Ga naar map waar u het bestand wilt opslaan, voer de bestandsnaam in en klik vervolgens op**  Doslaan De lay-out van het label wordt in de opgegeven map

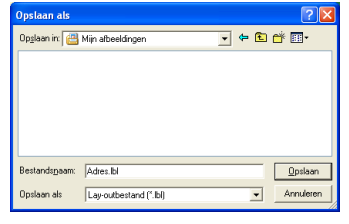

### **Bestandsnamen**

opgeslagen.

Een bestandsnaam kan maximaal uit 255 tekens bestaan en mag geen van de volgende tekens bevatten:

- Schuine streep rechts (/).
- Schuine streep links (\).
- Groter of kleiner dan symbolen (>, <).
- $\cdot$  Sterretie  $(*)$ .
- Vraagteken (?)
- Dubbele aanhalingstekens (")
- Pijpsymbool (I).
- <span id="page-36-0"></span>• Dubbele punt (:)

### **Een Bestaand Labelbestand openen**

Lay-outs van labels die zijn opgeslagen in een bestand kunnen snel en eenvoudig worden geopend en opnieuw worden gebruikt.

- **1 Klik op in de Standaard werkbalk.** Het dialoogvenster Openen wordt weergegeven.
- **2 Gebruik het keuzemenu om naar de map te bladeren waar het bestand is opgeslagen, selecteer het bestand en klik vervolgens op**  0<sub>penen</sub>

Het bestand wordt geopend en de lay-out van het label wordt weergegeven in het venster Lay-out.

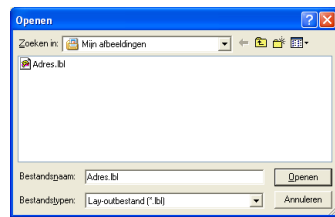

### <span id="page-37-0"></span>**Streepjescodelabels maken**

U kunt labels maken met streepjescodes voor gebruik bij kassa's, voorraadbeheersystemen of andere leessystemen voor streepjescodes.

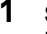

### **1 Selecteer in het venster Pagina-eigenschappen Normale Opmaak uit het keuzemenu met labeltypes.**

De lengte en breedte van de tape wordt automatisch aangepast aan de afmeting van het standaard adreslabel.

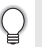

Als het venster voor Pagina-eigenschappen niet wordt weergegeven in de werkbalk Eigenschappen, klikt u op  $\left| \frac{1}{2} \right|$  om deze te openen.

### **2** Klik op **in** in de werkbalk Objecten.

Het dialoogvenster Eigenschappen voor Streepjescode wordt weergegeven.

### **3 Klik op het tabblad [Protocol] om de pagina Protocol te openen en selecteer dan een streepjescodeprotocol in het venster "Protocol: lijst".**

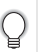

Er verschijnt dan een beschrijving van het geselecteerde protocol onder het venster "Protocol: lijst".

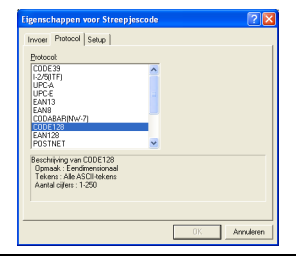

**4 Klik op het tabblad [Setup] op de pagina Setup te openen en selecteer dan een willekeurige opmaak voor de streepjescode voor het geselecteerde protocol.**

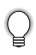

De mogelijkheden waaruit gekozen kan worden, is afhankelijk van het geselecteerde protocol.

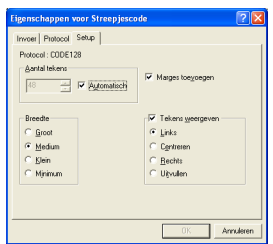

Stuurcode

Annuleren  $0K$ 

voer Protocol | Setup | kocol: CODE128

123456789

**5 Klik op het tabblad [Invoer] om de pagina Invoer te openen, type de gegevens voor de streepjescode in het tekstvenster en selecteer een willekeurige optie voor het geselecteerde protocol.**

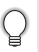

De mogelijkheden waaruit gekozen kan worden, is afhankelijk van het geselecteerde protocol.

## **6 Klik op [OK].**

De streepjescode verschijnt op het label in het lay-out werkgebied.

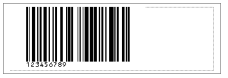

- Brother is niet aansprakelijk voor enig verlies of schade veroorzaakt door het niet goed aflezen van streepjescodelabels.
- Als de streepjescodelabels die zijn afgedrukt met de optie "Snelheid boven Afdrukkwaliteit" niet kunnen worden gelezen, probeer dan de optie "Afdrukkwaliteit boven Snelheid".
- Het is mogelijk dat de streepjescodelezer streepjescodelabels met smalle streepjescodes niet kan lezen.
- De QL-500/550 is niet specifiek bedoeld voor het maken van streepjescodelabels. Controleer altijd of de streepjescodes kunnen worden afgelezen.
- Gebruik altijd de grootst mogelijke streepjescode. Het is mogelijk dat de streepjescodelezer streepjescodelabels met smalle streepjescodes niet kan lezen.
- Door voortdurend afdrukken van een grote hoeveelheid labels met streepjescodes kan de printkop oververhit raken waardoor de afdrukkwaliteit afneemt.
- Druk voor het beste resultaat de streepjescodes zwart af op een wit label. Het is mogelijk dat de streepjescodelezer streepjescodes op gekleurde labels niet kan lezen. Controleer altijd of de streepjescodes kunnen worden afgelezen.
- Om wijzigingen aan te brengen in een reeds bestaande streepjescode op een label dubbelklikt u op de streepjescode op het dialoogvenster Streepjescode Eigenschappen te openen en de instellingen te veranderen.
- U kunt op een nog efficiëntere manier streepjescodelabels maken door een database te koppelen en gegevens op te halen voor verschillende labels. Raadpleeg [pagina55](#page-58-0) of de P-touch Editor Help voor meer informatie.

Brother P-touch-labelprinters zijn niet specifiek ontworpen als streepjescodeprinters. Neem de volgende aanbevelingen in acht wanneer u streepjescodelabels afleest/afdrukt:

- Controleer of de specifieke streepjescodescanner de streepjescode kan lezen.
- Streepjescodes moeten in zwart op witte labels worden afgedrukt. Labels met andere achtergrondkleuren kunnen mogelijk niet worden gelezen door de streepjescodelezer.
- De breedte van de streepjescode moet worden ingesteld op de grootst mogelijke afmetingen. Als de streepjescode te smal is, kan deze mogelijk niet worden gelezen door de streepjescodelezer.
- Het volledige streepjescodebeeld, inclusief linker- en rechtermarges, moet binnen de afmetingen van het labelbeeldgebied liggen.

Het voorgaande is uitsluitend ter informatie. Dit is geen garantie of verklaring over de geschiktheid van Ptouch-labelprinters voor het afdrukken van streepjescodelabels of over de kwaliteit of leesbaarheid van streepjescodelabels die zijn afgedrukt met de P-touch-labelprinter. Brother en haar dochtermaatschappijen doen uitdrukkelijk afstand van alle schade, verlies en aansprakelijkheid, van welke aard ook, voortkomend uit het gebruik van streepjescodelabels afgedrukt met een P-touch-labelprinter.

### **Andere Soorten Labels Maken**

Hier volgen een paar voorbeelden van verschillende labels die kunnen worden gemaakt met de P-touch Editor en extra functies. Raadpleeg "Hoe kan ik..." van de on line P-touch Editor Help voor meer informatie.

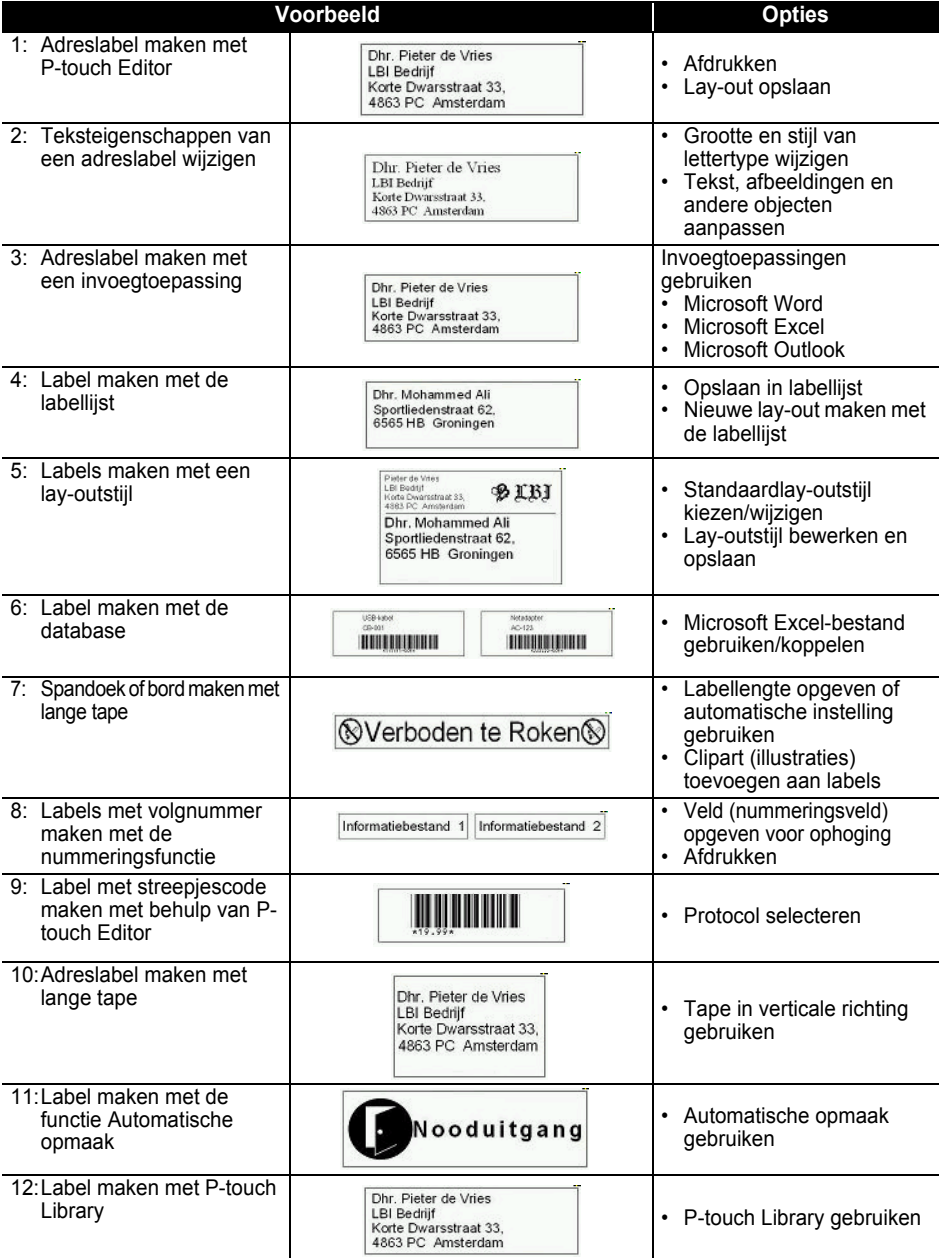

### <span id="page-40-0"></span>**Helpindex gebruiken**

De P-touch Editor beschikt over een eigen Helpindex waar u meer informatie kunt vinden over de beschikbare functies van de P-touch en hoe deze gebruikt moeten worden.

### **Helpindex openen**

- **1 Start P-touch Editor. Zie ["P-touch Editor Starten" op pagina 29](#page-32-0) voor meer informatie.** Het lay-outvenster wordt weergegeven.
- **2 Selecteer "P-touch Editor Help" in het Helpmenu of gebruik F1.** Het Helpvenster van de P-touch Editor wordt weergegeven.

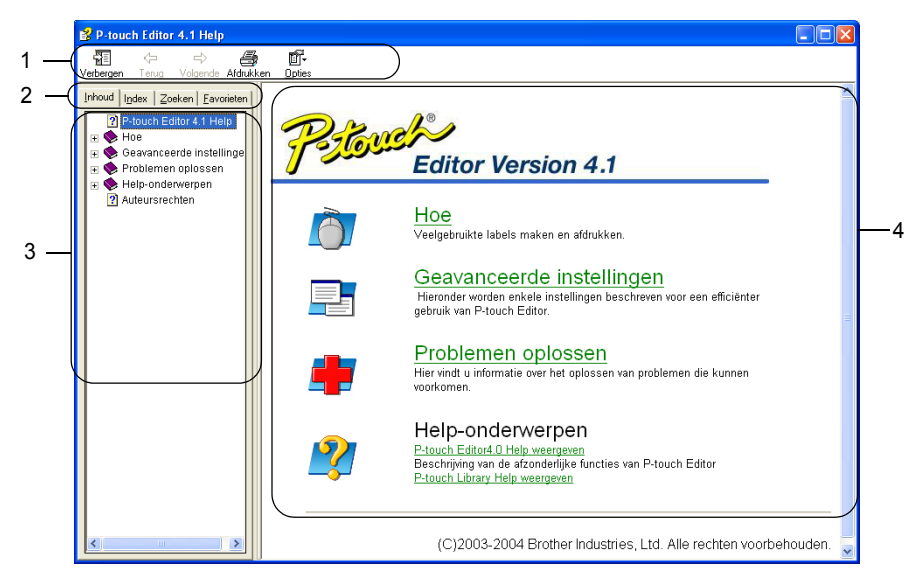

### **1. Werkbalk**

Bevat snelkoppelingen die worden gebruikt in de *Helpindex*.

### **2. Tabblad**

Elk tabblad biedt een andere zoekmethode voor het vinden van informatie over de P-touch Editor.

**3. Menu**

Geeft de keuzemogelijkheden van elk tabblad weer.

### **4. Onderwerpen**

Gedeelte van het venster waar u informatie kunt vinden over de weergegeven onderwerpen.

### **LABELS MAKEN**

### **Helpindex afdrukken**

U kunt de inhoud van de Helpindex afdrukken met een standaard printer (niet de QL-500/550).

**1 Selecteer een onderwerp in het tabblad Inhoud.**

# **2 Klik op**  $\frac{4}{\text{Afdrukken}}$  in de werkbalk.

Het dialoogvenster Onderwerpen afdrukken wordt weergegeven.

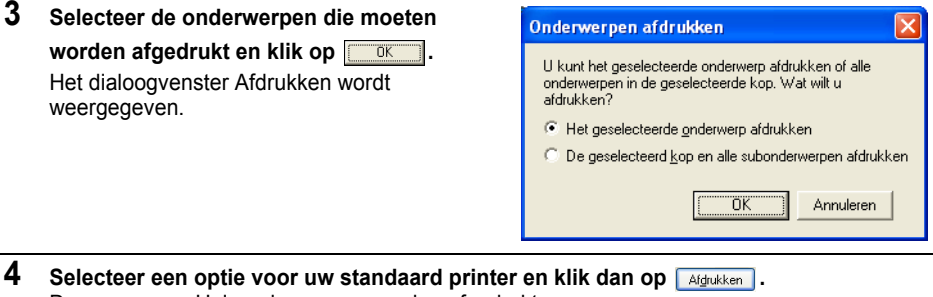

De opgegeven Helponderwerpen worden afgedrukt.

# <span id="page-42-0"></span>**De Labellijst**

De Labellijst is een ingebouwde database voor het opslaan van informatie van eerder gemaakte labels of van nieuwe labels.

### <span id="page-42-1"></span>**Hoe de Labellijst Werkt**

De Labellijst wordt weergegeven in het venster Labellijst en werkt net als een gekoppelde Database. Raadpleeg ["Een Database Gebruiken" op pagina 55](#page-58-0) voor meer informatie over het koppelen aan een database. Bij de Labellijst kan de database echter niet worden geïmporteerd en kan alleen als CSV-bestand worden geëxporteerd; wel kunnen records toegevoegd, gewist en bewerkt worden (de velden kunnen echter niet worden aangepast).

### <span id="page-42-2"></span>**Weergaven**

De Labellijst kan worden weergegeven in Record View of Form View (record- of formulierweergave). Om van weergave te veranderen, klikt u met de rechtermuisknop in het venster Database en vervolgens kiest u "Record View" of "Form View" in het menu.

### <span id="page-42-3"></span>■ Record view

Geeft een lijst met records en de bijbehorende gegevens van elk record weer in de Labellijst.

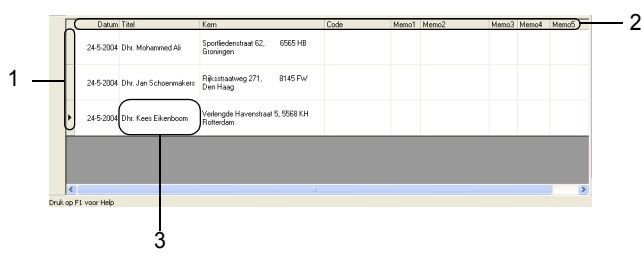

### **1. Recordselectie**

Indien u op Recordselectie klikt, wordt het hele record geselecteerd. Het geselecteerde record wordt aangegeven met de  $\blacktriangleright$ -markering.

### **2. Veldselectie**

Geeft de veldnaam weer. Indien u op Veld selecteren klikt, wordt de hele kolom geselecteerd.

### **3. Cel**

Geeft de veldgegevens van elk veld in een record weer.

Als de velden in een lay-out van een label zijn gevoegd, verschijnen de betreffende gegevens op het label als een record is geselecteerd. Indien u de inhoud van het label wilt wijzigen, kiest u gewoon een ander record.

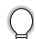

- Elke rij in de lijst geeft een record aan.
- De lettertypes die worden gebruikt in Recordweergave kunnen worden gewijzigd door de instellingen op het tabblad [Database] in het dialoogvenster Opties aan te passen. Kies in het menu Extra de functie Opties om het dialoogvenster Opties te openen.
- De hoogte van een record kan worden aangepast door de recordverdeler tussen de records in de kolom Record selecteren met de cursor te verplaatsen (slepen). Ook kan de breedte van een veld kan worden aangepast door de veldverdeler tussen velden in de kolom Veld selecteren met de cursor te verplaatsen (slepen).

### **Form view**

Geeft de geselecteerde recordgegevens weer als formulier in plaats van als lijst.

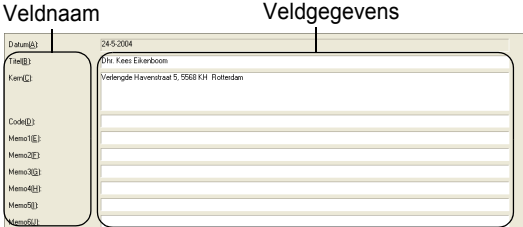

### <span id="page-43-0"></span>**De Labellijst gebruiken**

Als voorbeeld maken we een aantal adreslabels met behulp van de Labellijst.

Voor we beginnen, maakt u een nieuwe lay-out en kiest u het formaat van het label. Raadpleeg ["Een](#page-34-0)  [Adreslabel Maken" op pagina 31](#page-34-0) voor meer informatie. De Labellijst wordt gebruikt als een gebruiker een label wilt afdrukken (opnieuw wilt afdrukken) met opgeslagen informatie.

### <span id="page-43-2"></span>■ De Labellijst openen

**1 Klik op het menu Bestand, wijs met de cursor Database aan en klik vervolgens op Labellijst.**

Het venster Labellijst wordt weergegeven.

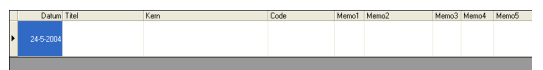

### <span id="page-43-1"></span>**Gegevens invoeren**

In dit voorbeeld gebruiken we de weergave Labellijst, het Titelveld voor de naam en het Inhoudsveld voor het adres op een label.

**1 Dubbelklik op het Titelveld om de cursor in het veld te plaatsen en voer dan de naam in.**

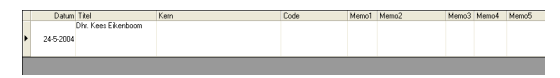

**2 Dubbelklik op het Inhoudsveld om de cursor in het veld te plaatsen en voer dan het adres in.**

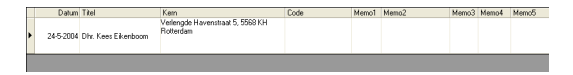

- Om een nieuwe regel in een cel in te voeren, houdt u de [Ctrl]-toets ingedrukt en drukt u op de [Enter] toets.
- **3 Herhaal deze handeling voor alle velden indien nodig.**

**4 Om een volgend record toe te voegen, klikt u met de rechtermuisknop in het venster Labellijst en selecteert u "Nieuw record maken" uit het keuzemenu.**

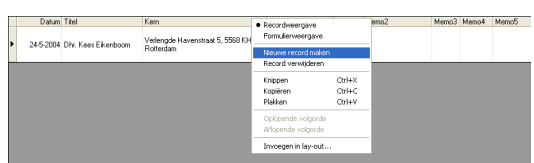

Een nieuw record verschijnt in de lijst.

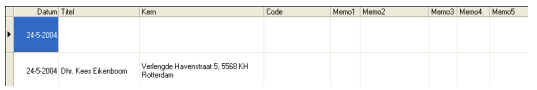

**5 Voer de naam en het adres enz. in in het nieuwe bestand.**

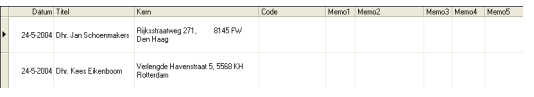

**6 Herhaal stappen 4 en 5 om meer records toe te voegen.**

### <span id="page-45-2"></span><span id="page-45-0"></span>**Labels Maken met een Lay-out Stijl en Gegevens van de Labellijst**

De lay-out van het label kan nu worden gemaakt met behulp van de velden in de Labellijst.

### ■ Wat is een Lav-out Stiil?

- Dankzij de Lay-out Stijl kunt u op een eenvoudige manier verschillende eerder vastgelegde layouts gebruiken.
- U kunt ook nieuwe lay-outs die u heeft ontworpen opslaan en deze op een snelle en eenvoudige manier op een later tijdstip oproepen om ze opnieuw te gebruiken.

### **Waarom is dit handig?**

- U kunt hiermee op een eenvoudige manier labels maken door Lay-out Stijl te selecteren en dan de tekst in de lay-out typen die wordt weergegeven in het venster Lay-out van de P-touch Editor.
- <span id="page-45-1"></span>• U kunt snel labels maken en afdrukken met behulp van de functie Merge Fields (Velden Samenvoegen) om zo automatisch gegevens van een Labellijst of een database in de gewenste lay-out te importeren.

### **Een Standaard Lay-out Stijl Kiezen**

Er kan voor elk afzonderlijk type DK-rol een standaard lay-out stijl worden gekozen. De begininstellingen zijn ingesteld en worden aangegeven met het woord "default" (standaard) als onderdeel van de naam van de Lay-out Stijl.

Een standaard lay-out stijl voor een bepaald type DK-rol instellen.

### **1 Plaats de DK-rol waarvoor u een standaard stijl wilt instellen in de QL-500/550.**

**2 Klik op het menu Opmaak en klik dan op "Lay-out stijl toepassen" om de lijst met beschikbare lay-out stijlen te openen zodat u een keuze kunt maken. Gebruik het keuzemenu Categorieën om een lay-out uit verschillende categorieën te selecteren.** 

Als de lay-out stijl die u wilt gebruiken niet in een van de categorieën voorkomt, kunt u

zelf een nieuwe lay-out maken (raadpleeg het gedeelte "Een Lay-out Stijl gebruiken om een label te maken").

- **3 Klik op de lay-out stijl die u wilt gebruiken en vervolgens op OK. Nu heeft u de standaard lay-out stijl voor de geplaatste DK-rol ingesteld.**
- **4 Sluit het venster en herhaal stap 1-3 voor elk type DK-rol.**

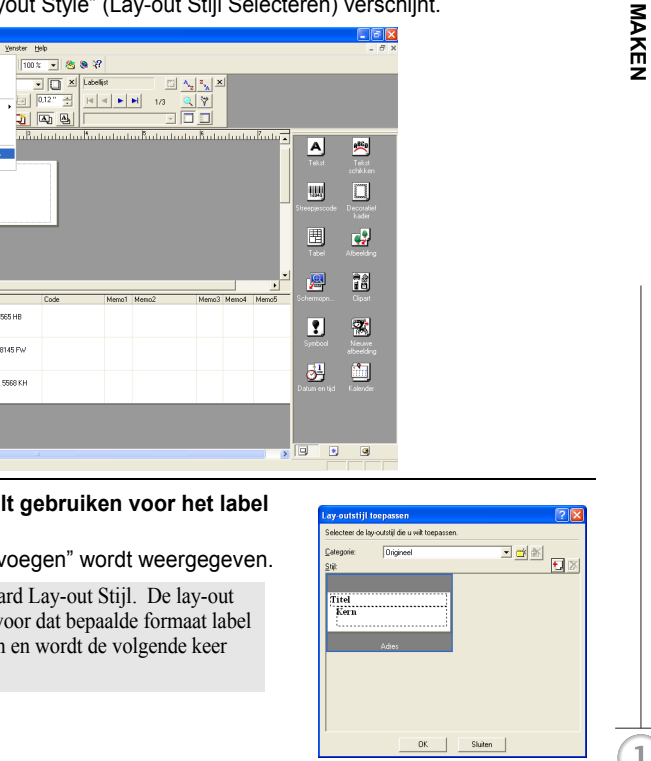

### **Een Lay-out Stijl gebruiken om een label te maken.**

P-touch Editor 4.1 - [Adres.IbI]

**1 Klik in het menu Opmaak en vervolgens op Lay-out Stijl Toepassen.** Het dialoogvenster "Select Layout Style" (Lay-out Stijl Selecteren) verschijnt.

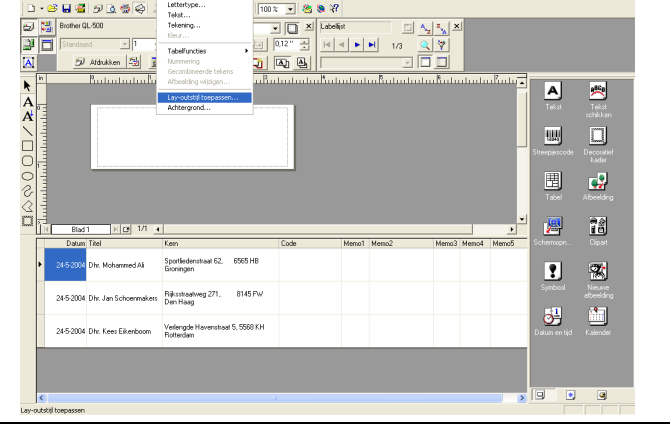

**2 Selecteer de lay-out die u wilt gebruiken voor het label en klik dan op** ok |.

Het dialoogvenster "Velden Invoegen" wordt weergegeven.

Elk labelformaat heeft standaard Lay-out Stijl. De lay-out О stijl die het laatst gebruikt is voor dat bepaalde formaat label wordt automatisch opgeslagen en wordt de volgende keer gebruikt.

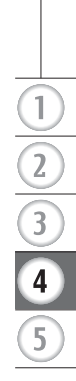

<span id="page-47-1"></span>**3 In een nieuwe lay-out heeft elk veld een naam, aangegeven in het dialoogvenster Velden Invoegen als Lay-out Object. Ken voor elk veld een object uit de Labellijst toe. Om het object toe te kennen, klikt u in de linkerkolom van Lay-out Object en de overeenkomstige Labellijst Object in de rechterkolom. Herhaal dit voor alle objecten. Indien**  u klaar bent, klikt u op **ox** om terug te keren **naar de label lay-out om het label te bekijken.** 

<span id="page-47-2"></span>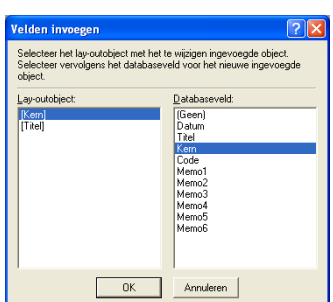

<span id="page-47-0"></span>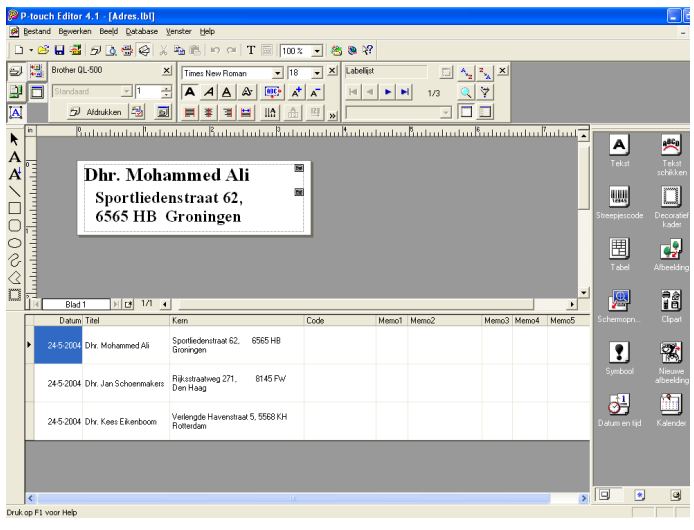

 **Een nieuwe Lay-out Stijl maken en vastleggen met behulp van de velden van de Labellijst.** Als er geen reeds ontworpen Nieuwe Lay-out Stijl is voor het label dat u wilt maken, kunt u een

ata Batarta ta Ka

- **1 Klik op het menu Bestand, wijs met de cursor Nieuw aan en klik vervolgens op Nieuwe Lay-out om een nieuwe lay-out te maken.**
- **2 Om een veld uit de Labellijst toe te voegen aan de layout van het label, klikt u op Veld selecteren van het veld dat u wilt toevoegen, sleept u deze met de cursor en plaatst u deze in de lay-out.**

nieuwe lay-out ontwerpen en deze opslaan als een Nieuwe Lay-out Stijl.

Een pop-up menu verschijnt.

Rive<sup>1</sup>  $F$  $F$  $1/1$ **6565 HE**  $24520$  $014504$ 14.6.20

> .<br>33 Nov **CREATIVE**

tu hatu tu tu Bat  $\Box$ Dhr. Mohammed Ali

 $\overline{11}$ 

8145 PM eg 271,

8145 FV

24-5-200

24-5-2004 24-5-200

245.200

245206  $24.8.209$ 

### **3 Selecteer "Tekst" in het pop-up menu.**

Het veld wordt toegevoegd aan de lay-out en wordt weergegeven als tekst.

<span id="page-48-0"></span>Als "Streepjescode" wordt geselecteerd, wordt het veld toegevoegd en weergegeven als streepjescode.

**4 Herhaal stappen 1 en 2 om meer velden aan de lay-out toe te voegen.**

U kunt meerdere velden in een keer toevoegen door de Shifttoets ingedrukt te houden en veldselectie te kiezen.

### **5 Plaats de objecten naar wens in de lay-out en wijzig eventueel wat opmaakinstellingen om de lay-out af te maken.**

圃 **Dhr. Mohammed Ali** Sportliedenstraat 62, 6565 HB Groningen

**45**

 $\overline{2}$ 

**6 Selecteer Lay-out Stijl <b>e** en klik op **L** [Opslaan]. De eerste keer dat u een nieuwe lay-out opslaat, verschijnt het dialoogvenster Categorie toevoegen. Voer een categorienaam in. Alle volgende lay-outs die u op wilt slaan, worden in deze categorie opgeslagen.

### **Labels afdrukken vanuit de Labellijst**

- **1 Klik op a** in het venster Afdrukeigenschappen om **het dialoogvenster Afdrukken te openen en selecteer afdrukopties. Raadpleeg ["Afdrukmogelijkheden" op pagina 32](#page-35-0) voor meer informatie.**
	-

<span id="page-49-1"></span>De optie "Automatisch afsnijden" is niet beschikbaar indien u de QL-500 gebruikt.

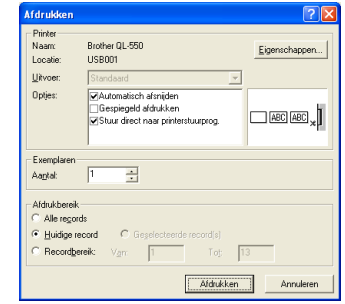

- <span id="page-49-0"></span>**2 Selecteer het Afdrukbereik om aan te geven welke records afgedrukt worden.** Raadpleeg de tabel Afdrukbereikopties voor meer informatie.
- **3 Klik op**  De geselecteerde labels worden afgedrukt.

### ■ Afdrukbereikopties<sup>●</sup>

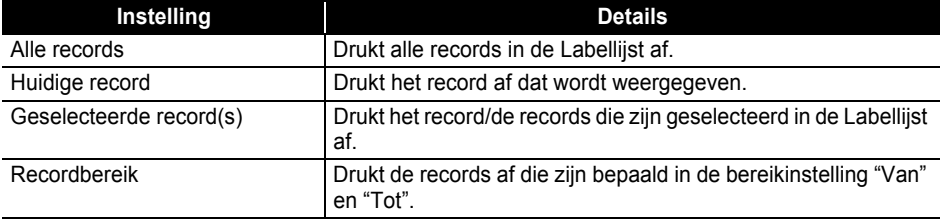

• Ook kan een record eenvoudig worden afgedrukt door het record in de Labellijst te selecteren en door dan op  $\boxed{p}$  te klikken in de Standaard werkbalk.

• U kunt meerdere niet aaneengesloten records selecteren om deze af te drukken met de Geselecteerde Record(s)- en Recordbereikopties door de [Ctrl]-toets ingedrukt te houden en de gewenste records te selecteren.

# <span id="page-50-1"></span>**De P-touch Editor Gebruiken in Combinatie met Andere Toepassingen**

Indien tijdens het installeren de Add-In toepassing is geselecteerd, wordt de functie Add-In ook geïnstalleerd voor Microsoft Word, Microsoft Excel en Microsoft Outlook (deze moeten dan wel op uw pc zijn geïnstalleerd). Met de Add-in functie kunt u op een eenvoudige en snelle manier een label maken door de informatie te selecteren en op het pictogram P-touch te klikken.

- De Add-in functie kan ook worden geïnstalleerd voor de volgende toepassingen en versies: Microsoft Word 97/2000/2002/2003, Microsoft Excel 97/2000/2002/2003, Microsoft Outlook 2000/2002/2003.
- Na het installeren van de Add-In functies voor Microsoft Word, Microsoft Excel of Microsoft Outlook, kan het dialoogvenster

"Beveiligingswaarschuwing" verschijnen als deze programma's worden gestart; dit is afhankelijk van de beveiligingsinstellingen van het betreffende programma.

Als dit dialoogvenster verschijnt, vink dan "Macro's die afkomstig zijn van deze bron, altijd vertrouwen" aan en klik vervolgens op de knop "Macro's inschakelen".

Raadpleeg de helpindex van het programma voor meer informatie over de beveiligingsinstellingen.

<span id="page-50-0"></span>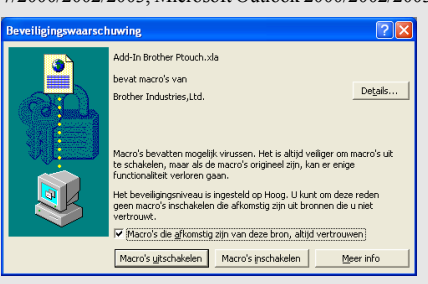

### **Add-In Utility**

Met de "Add-In Utilty" kunt u de Add-In functie voor bepaalde programma's installeren of verwijderen.

Om de Add-In Utility te starten, klikt u op de knop Start op de taakbalk, plaatst u de cursor op "Alle Programma's" (of "Programma's"), plaatst u de cursor op P-touch Editor 4.1, plaatst u de cursor op P-touch Tools en klikt u dan op Add-In Utility.

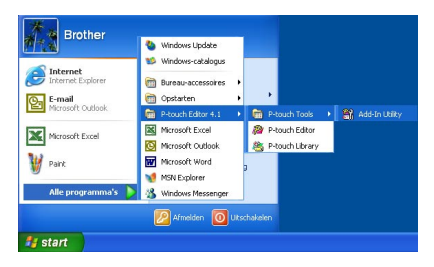

### **LABELS MAKEN**

In het dialoogvenster Add-In Instellingen van de Brother P-touch vinkt u de programma's aan die u wilt gebruiken in combinatie met de P-touch Add-In of u verwijdert het vinkje van de programma's die u niet wilt gebruiken in combinatie met de Add-In functie.

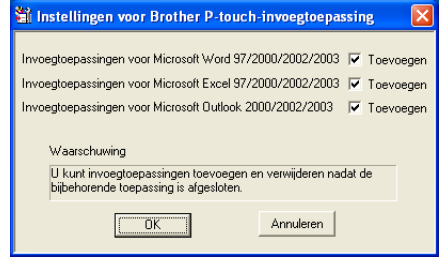

De programma's mogen niet in gebruik zijn als u de instellingen wilt wijzigen.

### <span id="page-51-0"></span>**Microsoft Word**

U kunt de P-touch Add-In starten en de geselecteerde gegevens rechtstreeks in een label in Microsoft Word kopiëren. De geselecteerde gegevens worden gekopieerd als tekst en worden automatisch aan een nieuw record toegevoegd dat is gemaakt in de Labellijst. De velden Titel en Inhoud van het nieuwe record worden dan samengevoegd in een nieuwe label lay-out dat wordt weergegeven in het venster Add-In Afdrukvoorbeeld.

**Een label maken met gegevens uit Microsoft Word.**

**1 Open een Microsoft Word document en selecteer de gegevens die u op een label wilt plaatsen. Om de gegevens te selecteren, markeert u de tekst.**

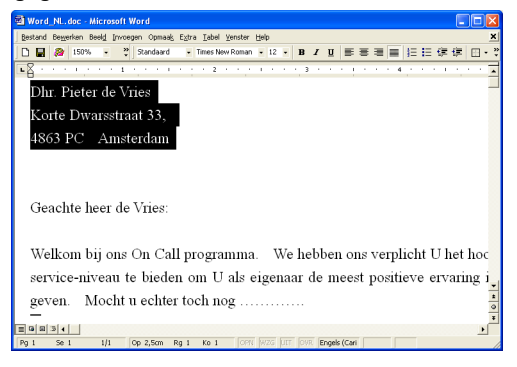

### **2 Klik op a** in de standaard werkbalk van Microsoft Word. De P-touch Editor start en het venster Add-In Afdrukvoorbeeld verschijnt met het nieuwe label.

<span id="page-52-0"></span>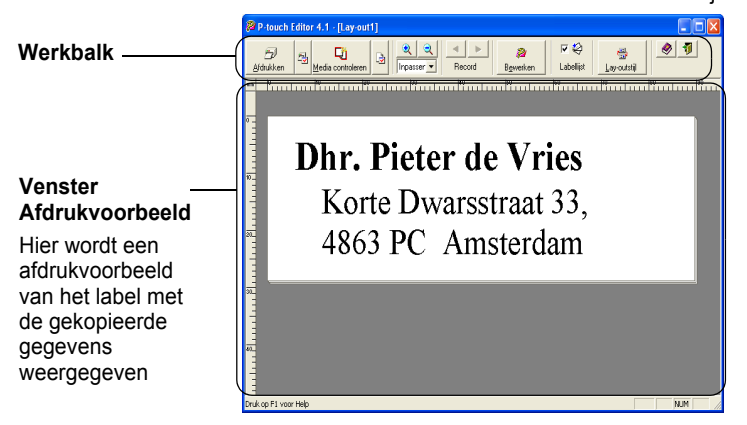

### **Add-In Afdrukvoorbeeldvenster werkbalk**

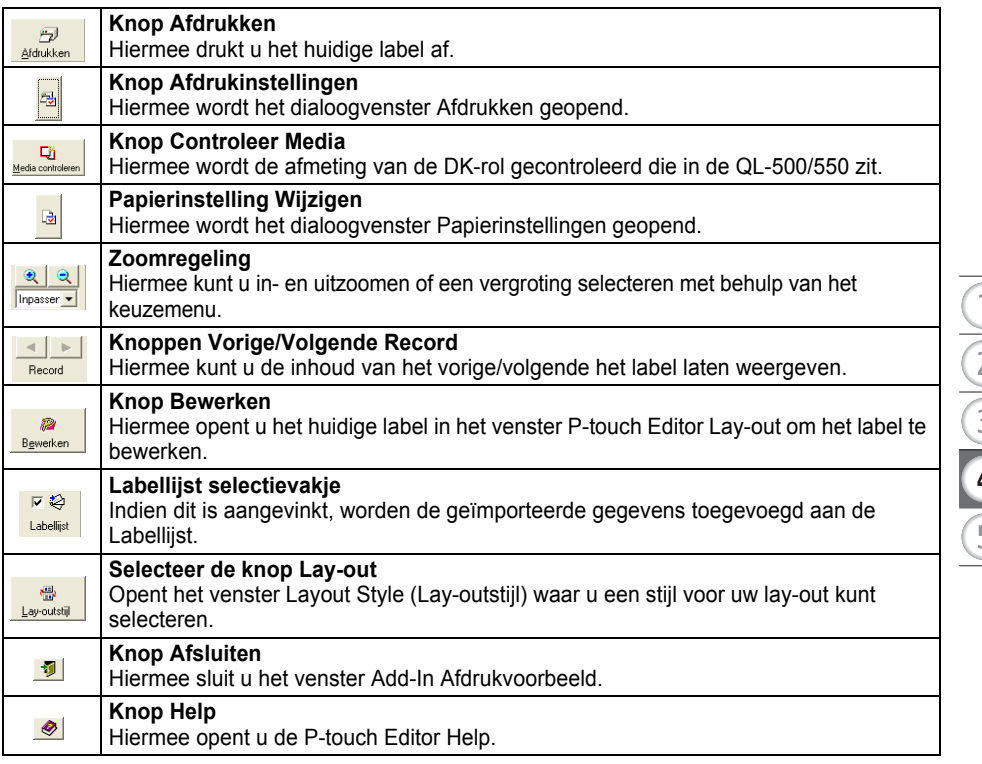

- Raadpleeg de P-touch Editor Help voor andere manieren om de P-touch Editor vanuit Microsoft Word te starten.
- Er verschijnt een foutmelding als er geen gegevens zijn gemarkeerd of als de gemarkeerde gegevens een object bevatten dat niet wordt ondersteund door de P-touch Editor.
- Raadpleeg "Hoe gegevens van Microsoft Word worden toegevoegd aan de Labellijst" op pagina 50 voor meer informatie over hoe de geselecteerde gegevens automatisch worden toegevoegd aan de Labellijst.
- De P-touch Microsoft Word Add-In functie kan niet worden gebruikt als Microsoft Outlook in gebruik is. Sluit Microsoft Outlook en start Microsoft Word opnieuw om de Add-In functie te gebruiken.

### **3 Klik op om het label af te drukken.**

Om tekst of de lay-out van het label te bewerken, klikt u op . Het volledige scherm van de P-touch Editor verschijnt en u kunt het label bewerken.

### **Hoe gegevens van Microsoft Word worden toegevoegd aan de Labellijst**

Een nieuw record wordt automatisch gemaakt en de tekst in de geselecteerde data wordt toegevoegd aan de volgende velden.

- De huidige datum wordt toegevoegd aan het Datumveld.
- De eerste regel wordt toegevoegd aan het Titelveld.
- De overige regels worden toegevoegd aan het Inhoudsveld.

<span id="page-53-3"></span><span id="page-53-1"></span><span id="page-53-0"></span>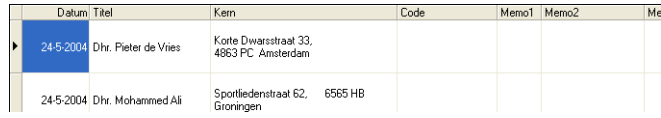

- Verwijder het vinkje bij het selectievakje Labellijst in het venster Add-In Afdrukvoorbeeld indien u de gegevens niet wilt opslaan in de Labellijst.
	- De gegevens worden gekopieerd op een label met de standaard Lay-out Stijl. Om de stijl van de Lay-out

te veranderen, klikt u op **ou se out om het volledige scherm van de P**-touch Editor te openen en waar u de layout kunt wijzigen of een andere stijl Lay-out toepassen. Raadpleeg ["Labels Maken met een Lay-out Stijl](#page-45-0)  [en Gegevens van de Labellijst" op pagina 42](#page-45-0) voor meer informatie.

### <span id="page-53-2"></span>**Microsoft Excel**

U kunt de P-touch Add-In starten en de geselecteerde gegevens rechtstreeks in een label in Microsoft Excel kopiëren. De geselecteerde gegevens worden gekopieerd als tekst en worden automatisch aan een nieuw record toegevoegd dat is gemaakt in de Labellijst. De velden Titel, Inhoud en Code van het nieuwe record worden dan samengevoegd in een nieuwe label lay-out dat wordt weergegeven in het venster Add-In Afdrukvoorbeeld.

■ Een label maken met gegevens uit Microsoft Excel.

**1 Open een Microsoft Excel werkblad en selecteer de gegevens die u op een label wilt plaatsen. Om de gegevens te selecteren, markeert u de tekst.**

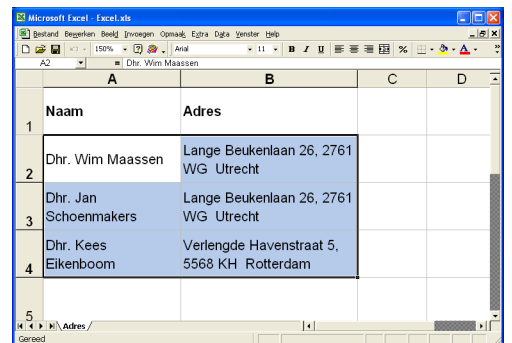

**2 Klik op**  in de standaard werkbalk van Microsoft Excel. De P-touch Editor start en het venster Add-In Afdrukvoorbeeld verschijnt met het nieuwe label.

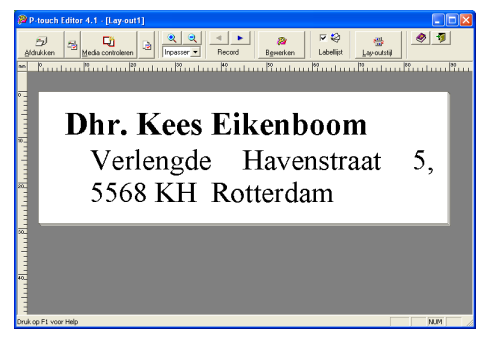

• Raadpleeg de P-touch Editor Help voor andere manieren om de P-touch Editor vanuit Microsoft Excel te starten.

- Er verschijnt een foutmelding als er geen gegevens zijn gemarkeerd of als de gemarkeerde gegevens een object bevatten dat niet wordt ondersteund door de P-touch Editor.
- Raadpleeg "Hoe gegevens van Microsoft Excel worden toegevoegd aan de Labellijst" op pagina 52 voor meer informatie over hoe de geselecteerde gegevens automatisch worden toegevoegd aan de Labellijst.
- Raadpleeg de taakbalk van het venster Add-In Afdrukvoorbeeld op pagina49 voor een beschrijving van elke knop.
- De knoppen Vorige/Volgende Record worden gebruikt als er meerdere records zijn geselecteerd en geïmporteerd om het label van het vorige en volgende record te bekijken.
- Als u de laatste kolom met gegevens (indien numeriek) in een codeveld wilt importeren, vinkt u het selectievakje "Import Into Code Field" aan op het tabblad Add-Inn van het dialoogvenster Opties.
- Er kunnen maximaal 500 rijen per afdrukopdracht worden geselecteerd en afgedrukt.
- Tijdens het afdrukken worden de geselecteerde records die moeten worden afgedrukt van onderen naar boven op de lijst geteld. Om records 1 en 2 in een lijst met 10 records af te drukken, selecteert u record 9 en 10 om af te drukken.

### **3 Klik op** *p* **om het label af te drukken.**

Om tekst of de lay-out van het label te bewerken, klikt u op . Het volledige scherm van de P-touch Editor verschijnt en u kunt het label bewerken.

### **Hoe gegevens van Microsoft Excel worden toegevoegd aan de Labellijst**

Een nieuw record wordt automatisch gemaakt voor elke geselecteerde rij en de tekst in de geselecteerde data wordt toegevoegd aan de volgende velden.

- De huidige datum wordt toegevoegd aan het Datumveld.
- De inhoud van de eerste cel in de rij wordt toegevoegd aan het Titelveld.
- De inhoud van de overige cellen in de rij wordt toegevoegd aan het Inhoudsveld.
- Als de laatste cel in de geselecteerde rij alleen numerieke gegevens en verbindingsstreepjes bevat, kan de inhoud van die cel zowel aan het Inhoudsveld als aan het Codeveld worden toegevoegd.

<span id="page-55-4"></span><span id="page-55-2"></span><span id="page-55-1"></span><span id="page-55-0"></span>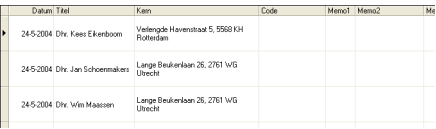

- Verwijder het vinkje bij het selectievakje Labellijst in het venster Add-In Afdrukvoorbeeld indien u de gegevens niet wilt opslaan in de Labellijst.
	- De gegevens worden gekopieerd op een label met de standaard Lay-out Stijl. Om de stijl van de Lay-out te veranderen, klikt u op om het volledige scherm van de P-touch Editor te openen en waar u de layout kunt wijzigen of een andere stijl Lay-out toepassen. Raadpleeg ["Labels Maken met een Lay-out Stijl](#page-45-0)  [en Gegevens van de Labellijst" op pagina 42](#page-45-0) voor meer informatie.

<span id="page-55-3"></span>**Microsoft Outlook**

U kunt de P-touch Add-In starten en de geselecteerde gegevens rechtstreeks in een label in Microsoft Outlook kopiëren. De geselecteerde gegevens worden gekopieerd als tekst en worden automatisch aan een nieuw record toegevoegd dat is gemaakt in de Labellijst. De velden Titel, Inhoud en Code van het nieuwe record/de nieuwe records worden dan samengevoegd in een nieuwe label lay-out dat wordt weergegeven in het venster Add-In Afdrukvoorbeeld. De gegevens kunnen worden geïmporteerd vanuit de schermen Contactpersonen, Agenda, Verwijderde Items, Concepten, Postvak In, Logboek, Notities (uitgezonderd het dialoogvenster Notities), Postvak Uit, Verzonden Items en Taken.

■ Een label maken met gegevens uit Microsoft Outlook.

**1 Open Microsoft Outlook Contactpersonen en selecteer de gegevens die u op een label wilt plaatsen. Om de gegevens te selecteren, markeert u de naam van de contactpersoon.**

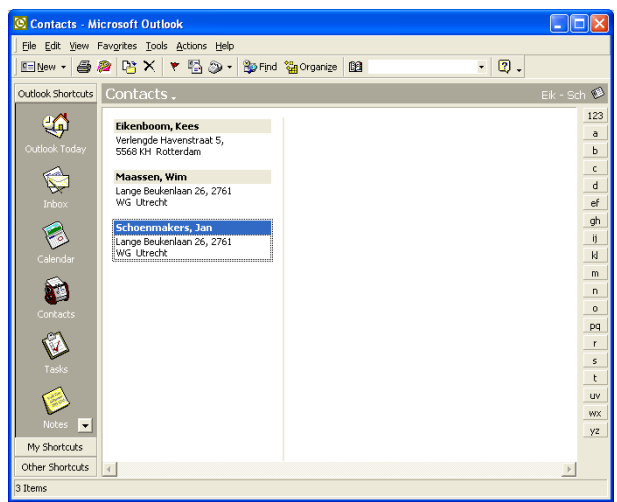

**2** Klik op **in de standaard werkbalk van Microsoft Outlook.** De P-touch Editor start en het venster Add-In Afdrukvoorbeeld verschijnt met het nieuwe label.

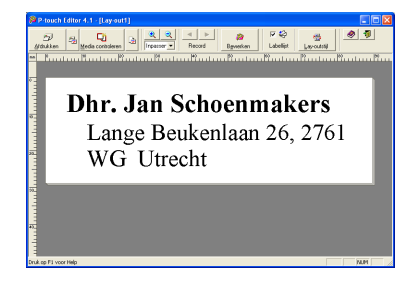

- Raadpleeg de P-touch Editor Help voor andere manieren om de P-touch Editor vanuit Microsoft Outlook te starten.
	- Er verschijnt een foutmelding als er geen gegevens zijn gemarkeerd of als de gemarkeerde gegevens een object bevatten dat niet wordt ondersteund door de P-touch Editor.
	- Raadpleeg "Hoe gegevens van Microsoft Outlook worden toegevoegd aan de Labellijst" op pagina 54 voor meer informatie over hoe de geselecteerde gegevens automatisch worden toegevoegd aan de Labellijst.
- **3 Klik op om het label af te drukken.**

Om tekst of de lay-out van het label te bewerken, klikt u op ... Het volledige scherm van de P-touch Editor verschijnt en u kunt het label bewerken.

### <span id="page-57-3"></span>**Hoe gegevens van Microsoft Outlook worden toegevoegd aan de Labellijst**

Bij importeren van gegevens vanuit het scherm Contactpersonen wordt automatisch een nieuw record aangemaakt voor elke geselecteerde contactpersoon en de gegevens worden als tekst toegevoegd aan de volgende velden.

- De huidige datum wordt toegevoegd aan het Datumveld.
- De volledige naam van de contactpersoon wordt toegevoegd aan het Titelveld. Als het adres van de contactpersoon een zakelijk adres is, wordt de naam van de functie van de contactpersoon ook toegevoegd aan het Titelveld.
- Als het selectievakje "This is the mailing address" is aangevinkt, wordt het adres van de contactpersoon toegevoegd aan het Inhoudsveld. Als het adres van de contactpersoon een zakelijk adres is, wordt de naam van het bedrijf waar de contactpersoon werkzaam is ook toegevoegd aan het Inhoudsveld.
- De postcode van de contactpersoon wordt toegevoegd aan het Codeveld

<span id="page-57-4"></span><span id="page-57-2"></span><span id="page-57-1"></span><span id="page-57-0"></span>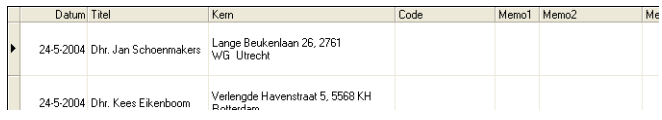

Bij importeren van gegevens vanuit een ander scherm van Outlook wordt er automatisch een nieuw record aangemaakt en worden de gegevens als tekst toegevoegd aan de volgende velden.

- De huidige datum wordt toegevoegd aan het Datumveld.
- De eerste regel wordt toegevoegd aan het Titelveld.
- De overige regels worden toegevoegd aan het Inhoudsveld.

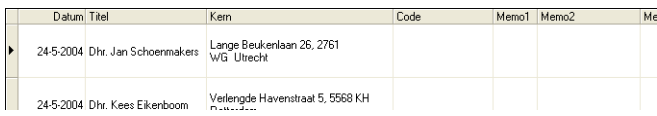

• Verwijder het vinkje bij het selectievakje Labellijst in het venster Add-In Afdrukvoorbeeld indien u de gegevens niet wilt opslaan in de Labellijst.

• De gegevens worden gekopieerd op een label met de standaard Lay-out Stijl. Om de stijl van de Lay-out te veranderen, klikt u op om het volledige scherm van de P-touch Editor te openen en waar u de lay-

out kunt wijzigen of een andere stijl Lay-out toepassen. Raadpleeg ["Labels Maken met een Lay-out Stijl](#page-45-0)  [en Gegevens van de Labellijst" op pagina 42](#page-45-0) voor meer informatie.

### <span id="page-58-1"></span><span id="page-58-0"></span>**Een Database Gebruiken**

### **Wat is de Databasefunctie?**

Met behulp van de databasefunctie kunt u reeds aanwezige gegevens van een andere bron gebruiken om zo aangepaste labels te maken die de inhoud van de database bevatten. U kunt met deze functie bijvoorbeeld naam-/adreslabels maken of voorraadlabels met codes. Mdb (MS Access), csv (generieke indeling) en xls (MS Excel) worden ondersteund.

### <span id="page-58-2"></span>**Een label voor een naamplaatje maken met behulp van een database**

Hier wordt beschreven hoe de gegevens van de database kunnen worden opgehaald en hoe deze in de lay-out worden verwerkt.

### **1 Selecteer in het venster Pagina-eigenschappen Label voor Naamplaatje uit het keuzemenu met labeltypes.**

De lengte en breedte van de tape wordt automatisch aangepast aan de afmeting van het Transportlabel.

Als het venster voor Pagina-eigenschappen niet wordt weergegeven in de werkbalk Eigenschappen, klikt u op  $\Box$  om deze te openen.

### **2 Maak een schets van hoe het label eruit moet komen te zien.**

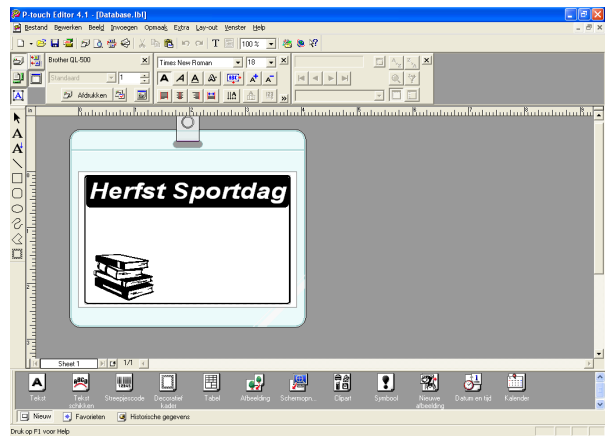

**3 Klik, om de informatie uit de database op te halen en deze te koppelen aan de lay-out (samenvoegen) op het menu Bestand, plaats de cursor op Database en klik dan op Connect (verbinden).**

> P-touch Editor 4.1 - [Database.lb  $\Box$ a $\times$ Bestand Bewerken Beeld ak Extra Lay-out Moure...  $\frac{C \text{tr} H \text{H}}{C \text{tr} H \text{O}}$  $\text{Re} \left( \left\| \cdot \right\| \right) \sim \left\| \cdot \right\| \left\| \cdot \right\| \left\| \cdot \right\| \left\| \cdot \right\| \left\| \cdot \right\| \left\| \cdot \right\| \left\| \cdot \right\| \left\| \cdot \right\| \left\| \cdot \right\| \left\| \cdot \right\| \left\| \cdot \right\| \left\| \cdot \right\| \left\| \cdot \right\| \left\| \cdot \right\| \left\| \cdot \right\| \left\| \cdot \right\| \left\| \cdot \right\| \left\| \cdot \right\| \left\| \cdot \right\| \left\| \cdot \$ Openen... - operient...<br>Automatische opmaak...  $\begin{array}{|c|c|c|c|c|}\hline \rule{0pt}{1ex}\rule{0pt}{1ex} & \rule{0pt}{1ex} \rule{0pt}{1ex} \rule{0pt}{1ex} \rule{0pt}{1ex} & \rule{0pt}{1ex} \rule{0pt}{1ex} \rule{0pt}{1ex} \rule{0pt}{1ex} \rule{0pt}{1ex} \rule{0pt}{1ex} \rule{0pt}{1ex} \rule{0pt}{1ex} \rule{0pt}{1ex} \rule{0pt}{1ex} \rule{0pt}{1ex} \rule{0pt}{1ex} \rule{0pt}{1ex} \rule{0pt}{1ex} \rule{0pt}{1ex} \rule{0pt}{1ex} \rule$  $\overline{E}$ Times New Roman  $\boxed{\text{min}} \text{min} \left\{\text{min}\left\{\text{min}\right\} \right\}$ Suiter  $\frac{1}{\mathbf{A}}$  $_{\text{Cvl+S}}$ Opslaan<br>Opslaan als... Exporteren... N Database  $\overline{A}$ Printer-Joagna-instelling... A Afdruisvoorbeeld  $ChHP$ Libelity  $\overline{\phantom{0}}$ Lay-outeigenschappen... Ctrl+L O<sub>D</sub> Laatst gebruikte bestanden st Sportdag African  $\frac{0}{3}$  $\Omega$ - 비미 14 Sheet 1  $\left| \frac{ac}{2} \right|$ A, **LULU**  $\Box$ 圃  $\mathbf{a}$ B. % ø. 劃 圏 Ľő [C] Nieuw B Favoristen C Historische Databasebestand openen en koppelen aan lay-out

Het dialoogvenster Database Openen wordt weergegeven.

**4 Blader naar het bestand met de gegevens die moeten worden gebruikt voor de labels en op het bestand.**

We gebruiken in dit voorbeeld gegevens van MS Excel. Na het openen van het databasebestand, verschijnt het scherm Database onder het werkgebied Lay-out.

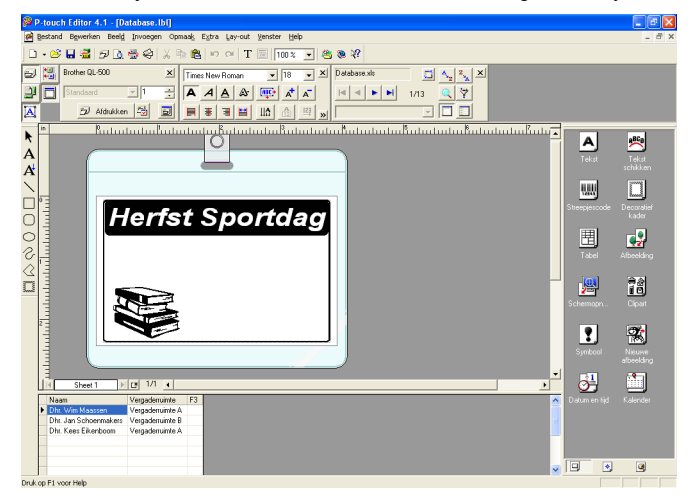

**5 Klik op veldselectie van het veld dat u wilt toevoegen aan het label, in dit voorbeeld gebruiken we het Naamveld, en sleep deze naar de lay-out en plaats het.** Het veld is nu toegevoegd aan de lay-out.

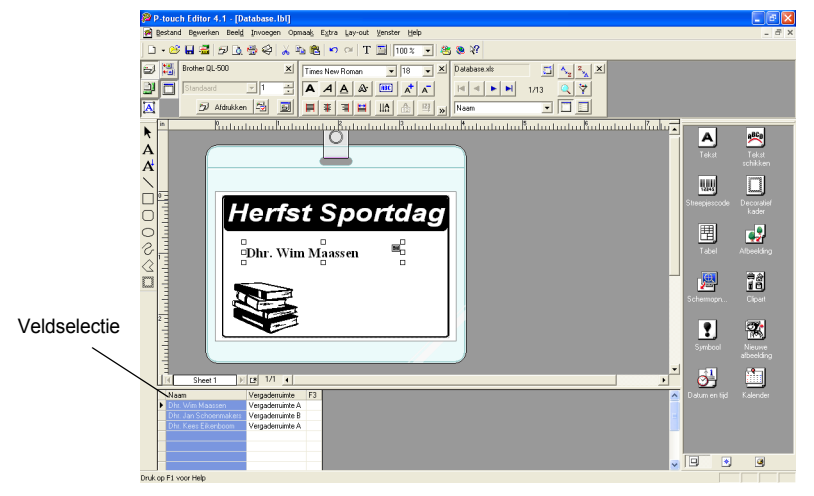

**6 Gebruik het dialoogvenster Teksteigenschappen om het lettertype, de plaats en het formaat van het nieuwe veld aan te passen.**

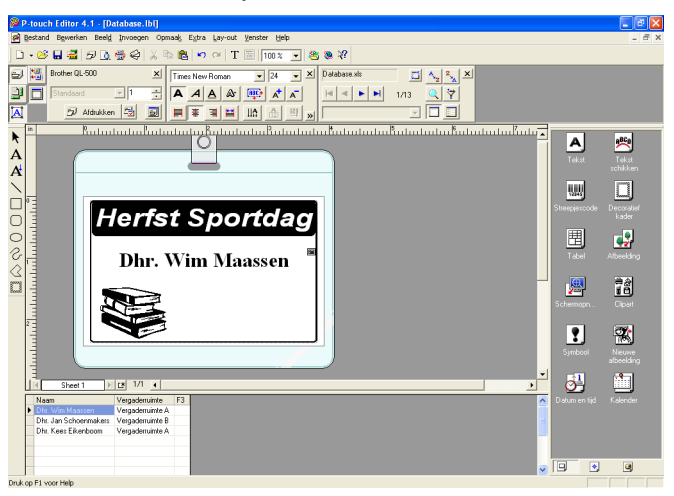

# **7 Herhaal stappen 4 en 5 om meer velden aan de lay-out toe te voegen.**

Als u klaar bent met het bewerken van de lay-out, kan het label afgedrukt worden. U kunt de lay-out en de inhoud van elk label controleren door het betreffende record in het scherm Database te selecteren.

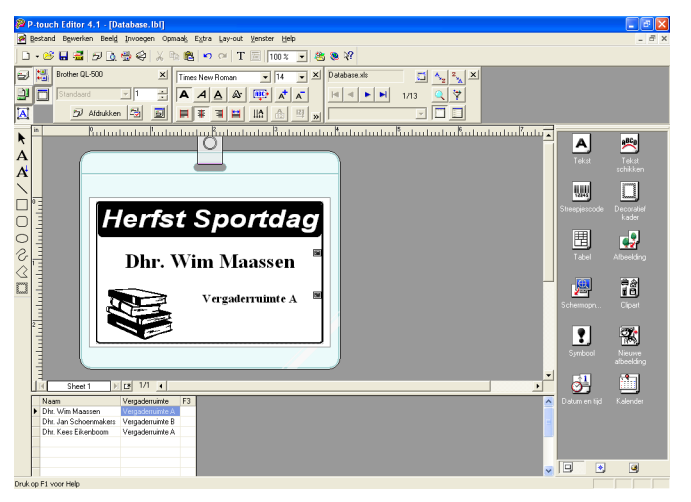

U kunt ook van record naar record bladeren met de knoppen Volgende Record en Vorige Record in het venster Databaseeigenschappen.

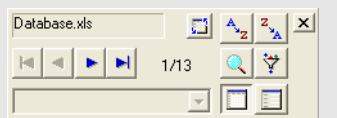

### **8 Druk de labels af met een van onderstaande methodes.**

- Om het label dat wordt weergegeven in het werkgebied Lay-out af te drukken, klikt u op **E**l Afdrukken in het venster Afdrukeigenschappen.
- Om meerdere labels af te drukken, houdt u de [Ctrl]-toets ingedrukt en selecteert u de records in het scherm Database voor de labels die u wilt afdrukken en vervolgens klikt u op **E** Afdrukken in het venster Afdrukeigenschappen.
- Om labels voor alle records af te drukken, klikt u op de knop Afdrukinstellingen. Selecteer "Alle records" bij "Afdrukbereik" en klik op a om de labels af te drukken.

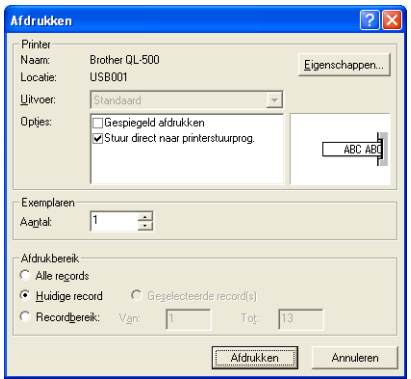

De optie "Automatisch afsnijden" is niet beschikbaar indien u de QL-500 gebruikt.

# <span id="page-63-1"></span>**Onderhoud**

De QL-500/550 dient af en toe schoongemaakt te worden, met name als u deze in een stoffige omgeving gebruikt.

### <span id="page-63-3"></span><span id="page-63-2"></span>**Reinigen van de Printkop**

De DK-papierrol die in de QL-500/550 wordt gebruikt, is ontworpen om de printkop automatisch te reinigen. Op het moment dat de DK-papierrol over de kop glijdt tijdens afdrukken of het doorvoeren van labels, wordt de printkop schoongemaakt. Voer, indien nodig, de DK-papierrol door met behulp van de knop FEED om de printkop schoon te maken.

### <span id="page-63-0"></span>**De rol reinigen**

Gebruik een Reinigingsvel om de rol schoon te maken zoals beschreven in de volgende procedure.

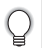

Gebruik alleen Reinigingsvellen die zijn ontworpen voor de QL-500/550 om de rol schoon te maken. Ander materiaal kan het oppervlak van de rol krassen of beschadigen.

**1 Schakel de QL-500/550 uit.**

**2 Houd het deksel van de DK-rolhouder aan de zijkanten bij de voorkant van de QL-500/550 vast en trek er stevig aan om het deksel te openen.**

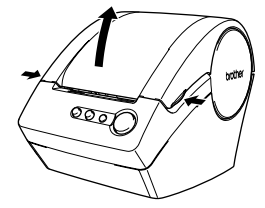

### **3 Verwijder de DK-rol.**

Let erop dat de DK-rol verwijderd moet worden voordat de rol schoongemaakt kan worden. De rol wordt niet goed schoongemaakt als de DK-rol niet is verwijderd.

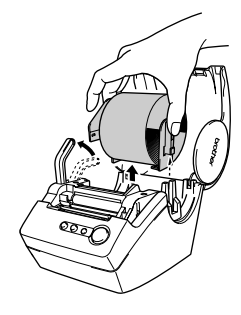

# 1  $\overline{2}$  $\overline{3}$ 5

# • Verwijder het laagje  $(\bigcap)$  van het vel niet.  $\left( \mathbf{v} \right)$ • Verzeker u ervan dat het bedrukte oppervlak van het Reinigingsvel omhoog wijst.

 ${\bold 4}$   $\;$  Voer het einde ( $\circledcirc$ ) van het Reinigingsvel in de sleuf net

**voor de snijder.**

**5 Nadat u het Reinigingsvel in de sleuf heeft gestoken, verwijdert u het laagje (②) van het vel.** 

**6 Schakel de QL-500/550 in.**

- **7 Druk op de knop FEED het houd deze ten minste een seconde ingedrukt.**  De rol draait 10 cm.
	- De lengte van het Reinigingsvel is 8,5 cm.
	- Als de knop FEED korter dan een seconde wordt ingedrukt, draait de rol slechts 8 mm.
- **8 Het klevende oppervlak van het Reinigingsvel verwijdert eventueel aanwezig vuil en stof van de rol en daarna is het schoonmaken voltooid. Een Reinigingsvel kan slechts een keer worden gebruikt.**

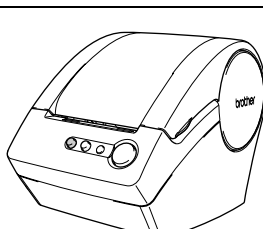

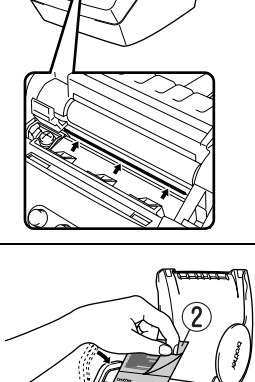

 $\left( 2\right)$ 

### <span id="page-65-1"></span><span id="page-65-0"></span>**De Snijeenheid Vervangen**

Door herhaaldelijk gebruik van de snijeenheid wordt het snijblad bot. Indien dit het geval is, dient u een nieuwe snijder aan te schaffen en volgt u deze procedure om de snijder te vervangen.

- **1 Schakel de QL-500/550 uit en haal het netsnoer uit het stopcontact.**
- **2 Open het deksel van de DK-rolhouder, trek de labelhendel omhoog en verwijder de DK-rol uit de houder.**

<span id="page-65-2"></span>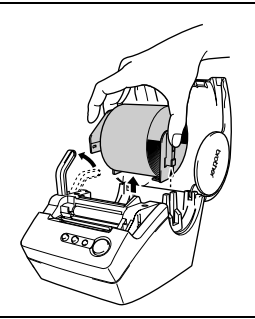

### **3 Draai met behulp van een schroevendraaier de schroeven los waarmee de snijeenheid is bevestigd.**

De schroef waarmee de snijeenheid is bevestigd kan niet geheel worden verwijderd. Door deze alleen maar los te draaien kan de snijeenheid uit de QL-500/550 worden verwijderd.

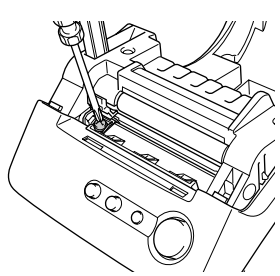

- **4 Houd het uitsteeksel vast en til de snijeenheid naar buiten.**
	- Raak daarbij de scherpe rand van de snijder niet aan.

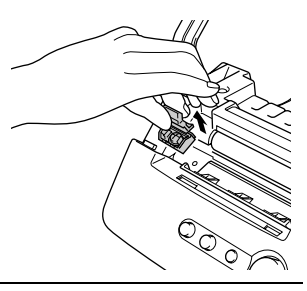

- **5 Druk de nieuwe snijeenheid in het apparaat met de twee gaten uitgelijnd met de stijlen in het apparaat.**
- **6 Draai de schroeven waarmee de snijeenheid wordt bevestigd aan.**
- **7 Plaats de DK-rol en sluit het deksel van de DK-rolhouder.** Zie voor meer informatie ["Installeren van de DK-rol" op pagina 8](#page-11-0).
- **8 Sluit het netsnoer weer aan op een stopcontact.**

# <span id="page-66-0"></span>**Storingen verhelpen**

### **War moet u doen als...**

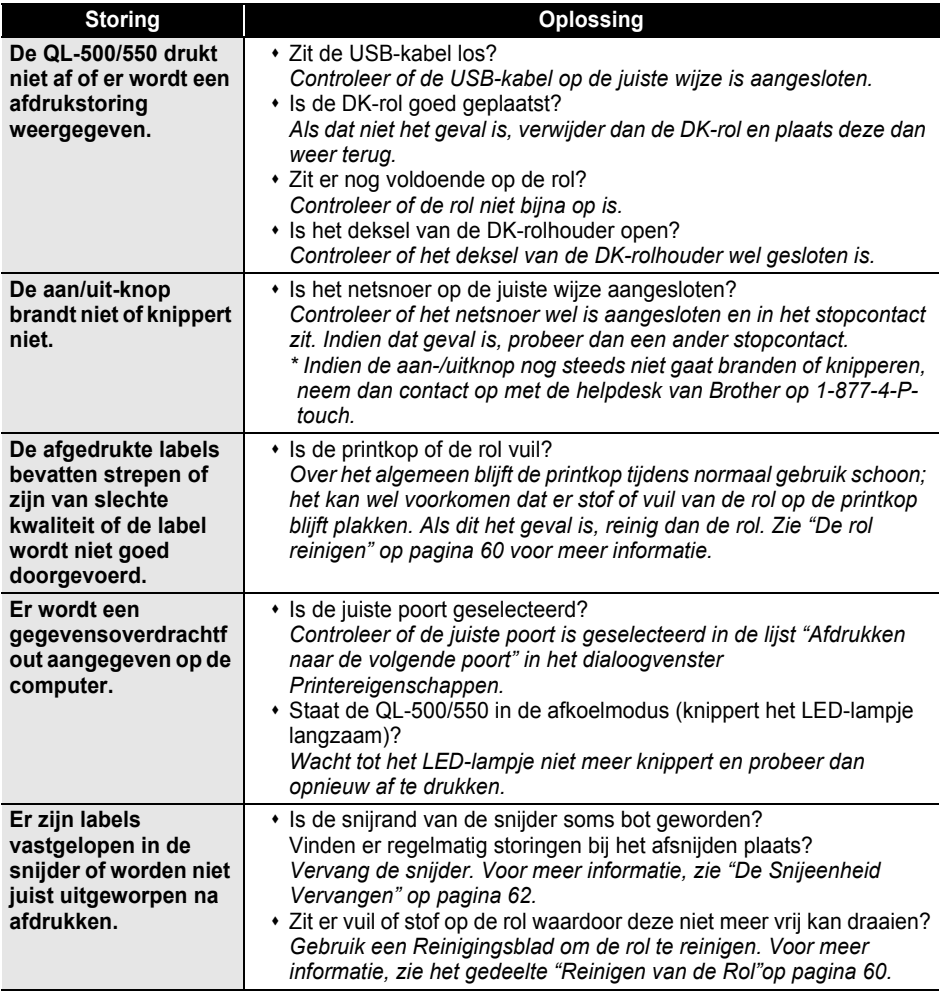

# <span id="page-67-1"></span>**Technische gegevens**

### **QL-500/QL-550**

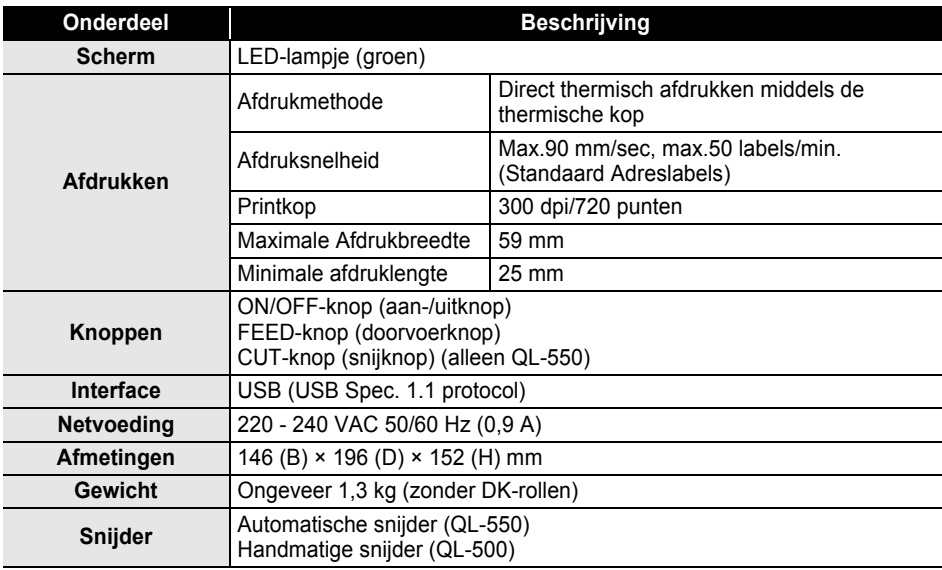

### <span id="page-67-0"></span>**Besturingsomgeving**

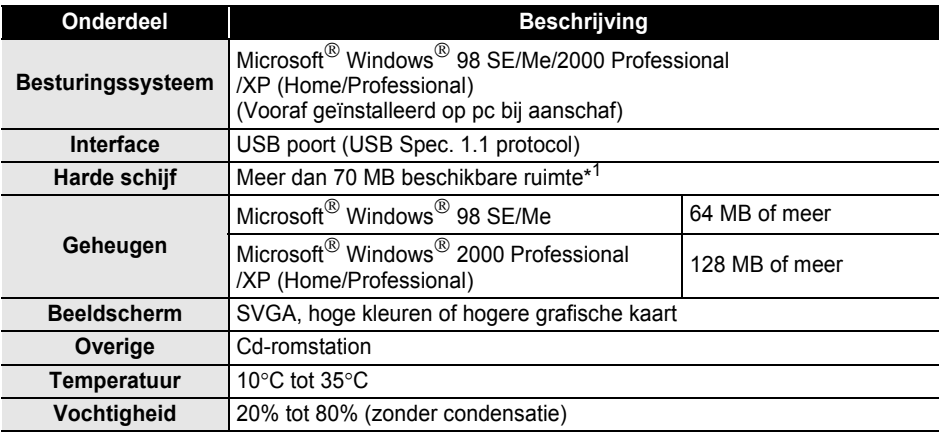

\*1Vereiste ruimte bij het installeren van software met alle opties.

# **Index**

# **A**

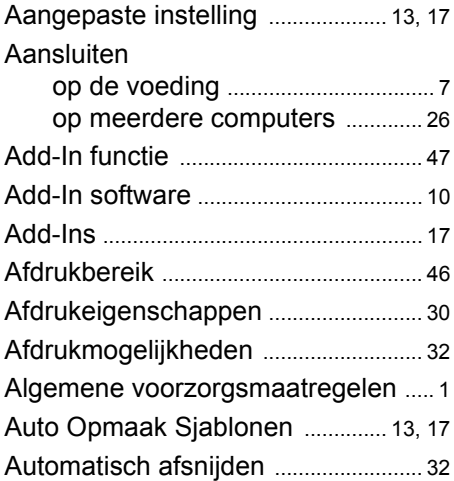

# **B**

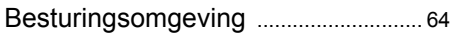

# **C**

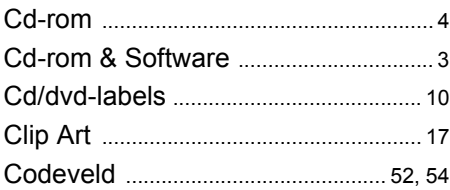

# **D**

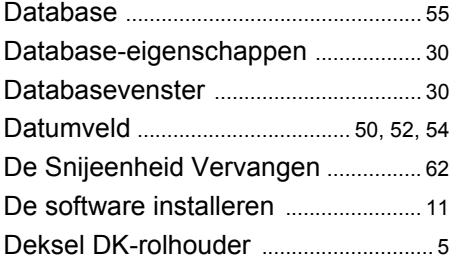

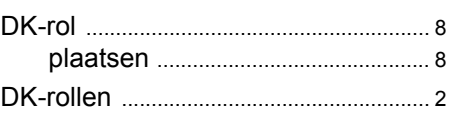

# **E**

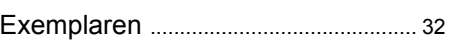

# **F**

FEED-knop (doorvoerknop) [................ 5](#page-8-1) Functie Velden Samenvoegen [......... 42](#page-45-1)

# **G**

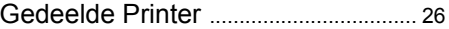

# **H**

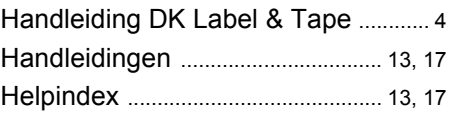

# **I**

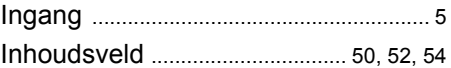

# **L**

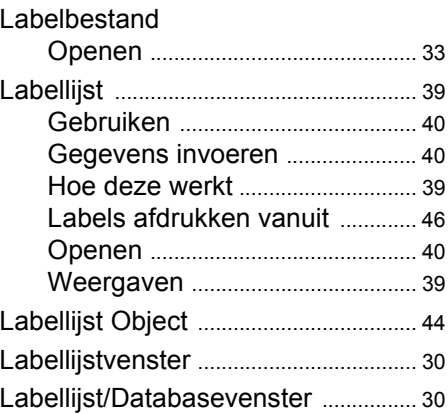

# Labels

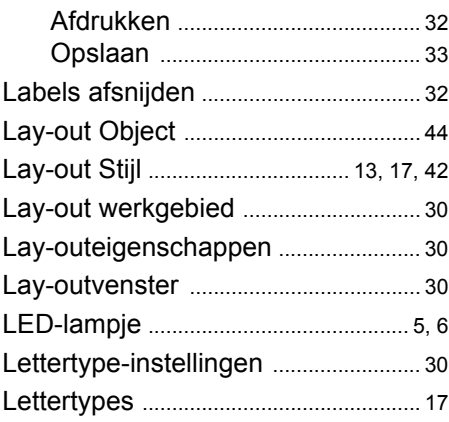

# **M**

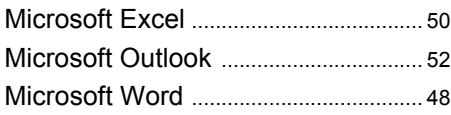

# **N**

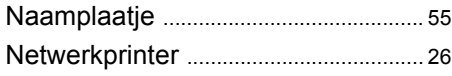

# **O**

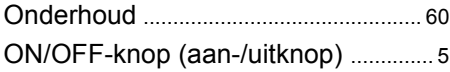

# **P**

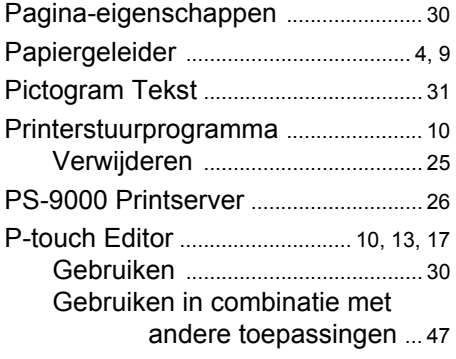

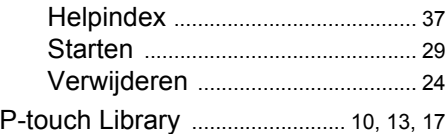

# **R**

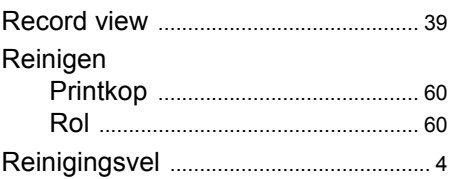

# **S**

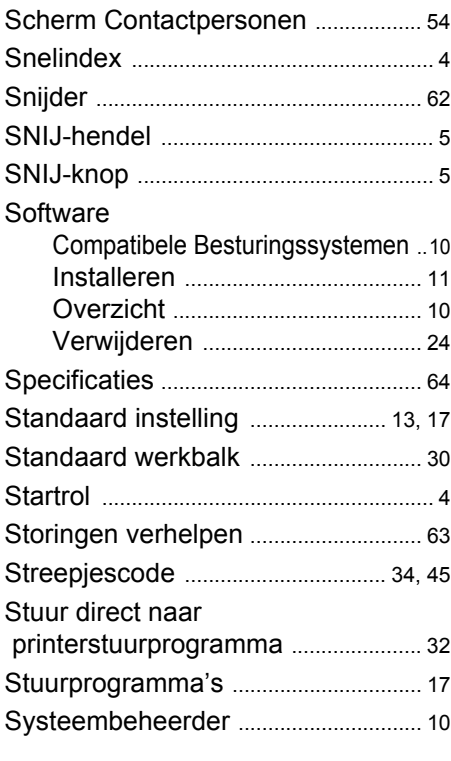

# **T**

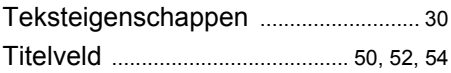

# **U**

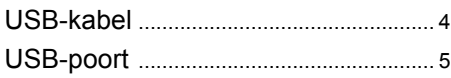

# **V**

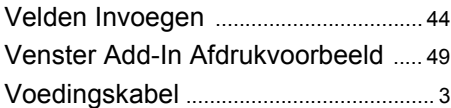

# **W**

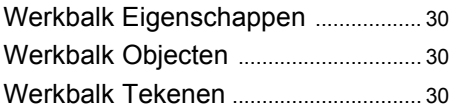

© 1993-2004 Brother Industries, Ltd.

Microsoft  $^{\circledR}$ , Windows  $^{\circledR}$  zijn geregistreerde handelsmerken van Microsoft Corporation in de Verenigde Staten en andere landen.

Dit product bevat de softwaremodules "USBPRINT.SYS" en "USBMON.DLL" waarvan Microsoft Corporation alle rechten heeft.

Adobe, Acrobat en Reader zijn geregistreerde handelsmerken van Adobe Systems Incorporated.

Alle andere vermelde software en producten zijn handelsmerken of geregistreerde handelsmerken van de respectieve bedrijven.

Alle rechten en copyrights van de software op de samengestelde cd (incluis maar niet beperkt tot het programma, de afbeeldingen, het klembord, de sjablonen en tekst verwerkt in de software) en kopieën van de software zijn eigendom van Brother Industries Ltd (en haar leveranciers).

De gebruiker is niet toegestaan om de software of onderdelen daarvan op de samengestelde cd zonder vooraf verkregen schriftelijke toestemming te verkopen, te dupliceren, te wijzigingen, aan te passen of te verwijderen.

**APPENDIX APPENDIX**

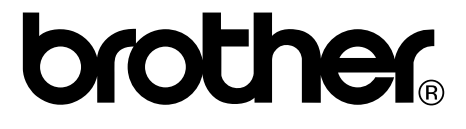